## HP Designjet L65500 Wartungs- und Fehlerbehebungshandbuch (zweite Auflage)

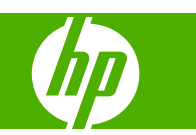

#### **Rechtliche Hinweise**

© 2009 Hewlett-Packard Development Company, L.P.

Die vorliegenden Informationen können ohne Ankündigung geändert werden.

Für HP Produkte und Dienstleistungen gelten ausschließlich die Bestimmungen in der Gewährleistungserklärung des jeweiligen Produkts bzw. Dienstes. Aus dem vorliegenden Dokument sind keine weiter reichenden Garantieansprüche abzuleiten. HP haftet nicht für technische bzw. redaktionelle Fehler oder für Auslassungen in diesem Dokument.

#### **Marken**

Microsoft® und Windows® sind in den USA eingetragene Marken der Microsoft Corporation.

# **Inhaltsverzeichnis**

#### 1 Sicherheitsvorkehrungen

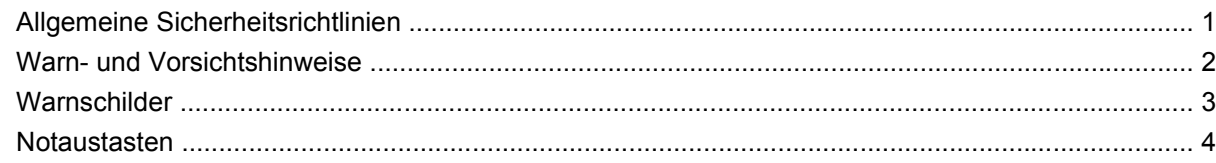

#### 2 Druckerstatus

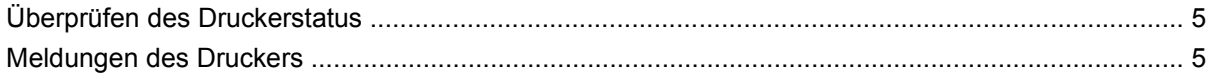

#### 3 Druckerkalibrierung

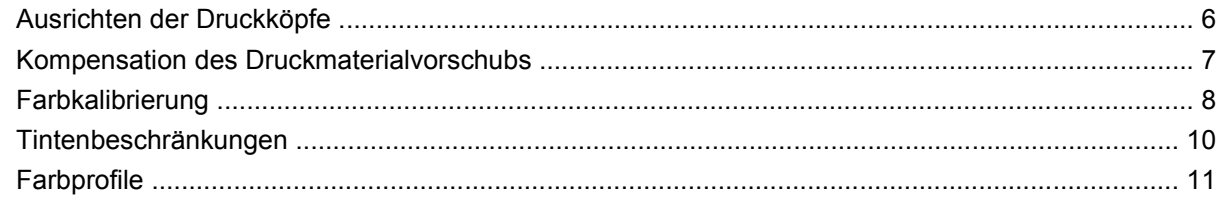

#### 4 Hardwarewartung

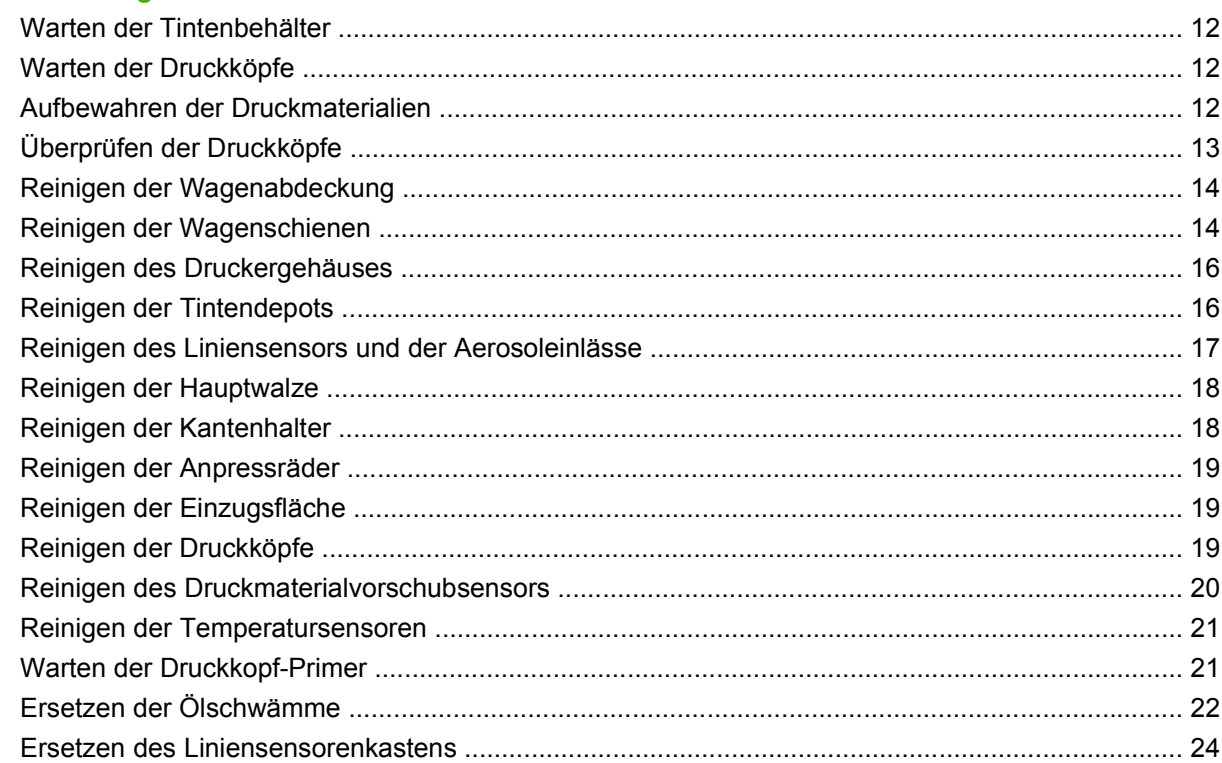

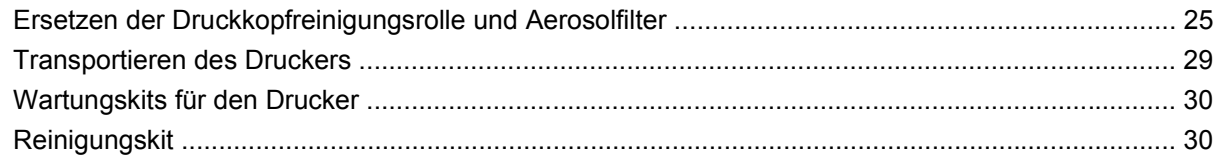

#### **[5 Softwarepflege](#page-36-0)**

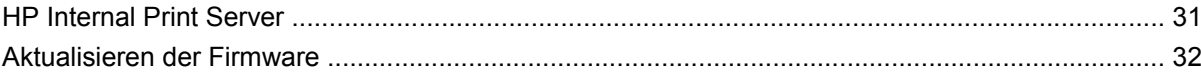

#### **[6 Beheben von Druckmaterialproblemen](#page-38-0)**

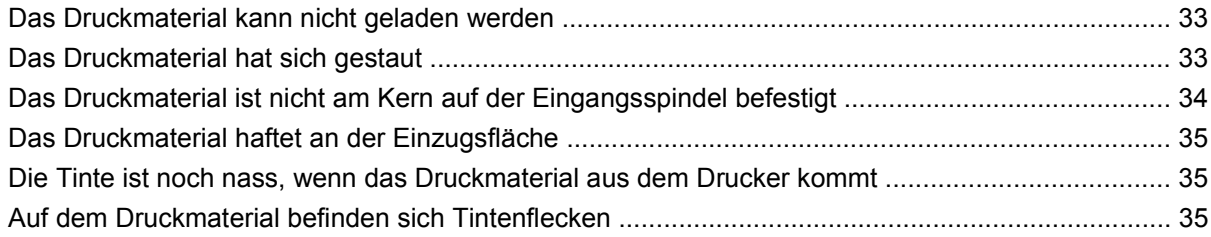

#### **[7 Probleme mit der Druckqualität](#page-41-0)**

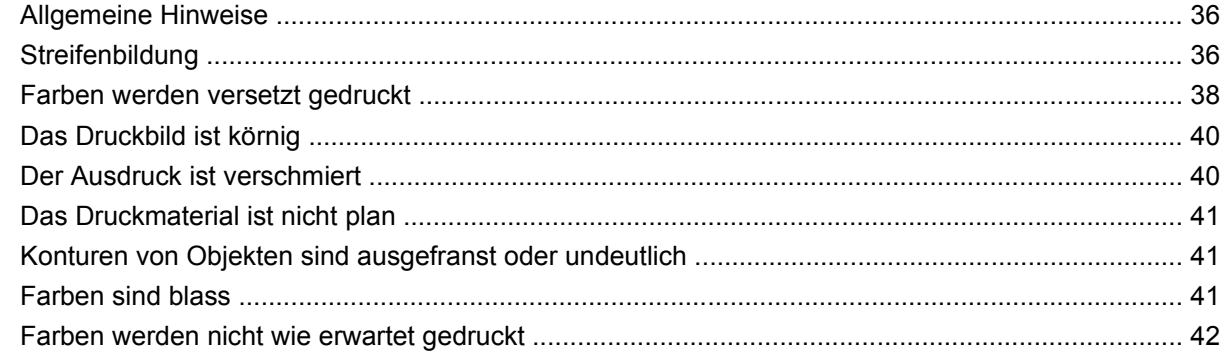

#### **[8 Beheben von Problemen mit Tintenbehältern und Druckköpfen](#page-48-0)**

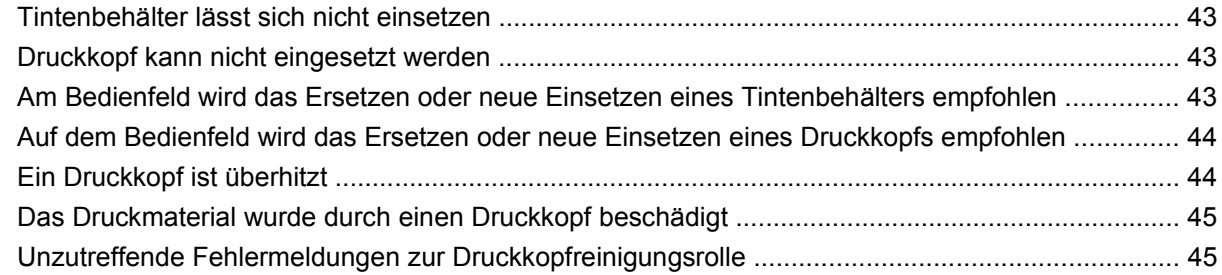

#### **[9 Beheben sonstiger Probleme](#page-51-0)**

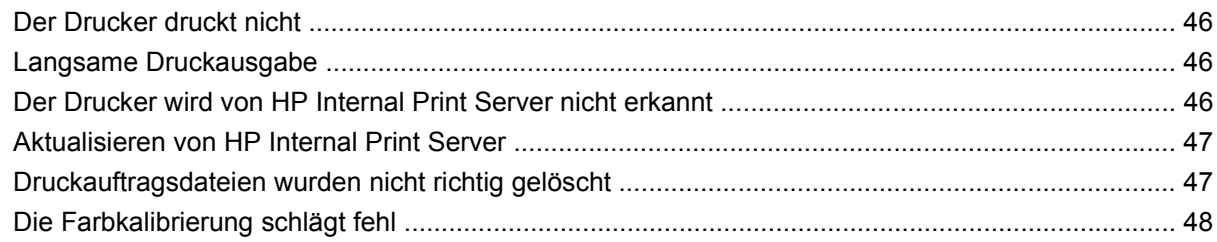

#### **[10 Fehlermeldungen auf dem Bedienfeld](#page-54-0)**

#### 11 Wenn Sie Hilfe benötigen

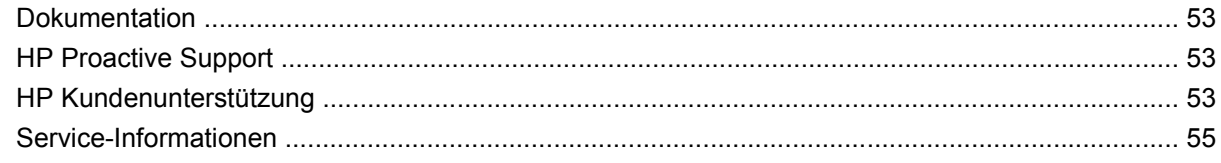

#### Anhang A Ablaufdiagramm für die Profilerstellung

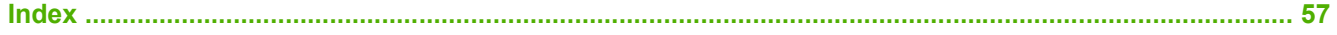

# <span id="page-6-0"></span>**1 Sicherheitsvorkehrungen**

## **Allgemeine Sicherheitsrichtlinien**

**VORSICHT!** An den internen Schaltkreisen liegt eine gefährliche Spannung an, die zu schweren Verletzungen oder zum Tod führen kann.

Der Drucker enthält keine Teile, die vom Bediener gewartet werden können. Lassen Sie Service- oder Wartungsarbeiten von einem qualifizierten Servicetechniker durchführen.

Die Trennschalter für Service- und Wartungsarbeiten sind die zwei Abzweigkreisschutzschalter im Stromverteiler des Gebäudes.

#### **Stromschlaggefahr**

Halten Sie sich wegen der Stromschlaggefahr unbedingt an die folgenden Anweisungen:

- Demontieren Sie auf keinen Fall den Schaltschrank mit den elektrischen Bauteilen.
- Demontieren oder zerlegen Sie auf keinen Fall die Trocknungs- und Aushärtungssubsysteme des Druckers.
- Entfernen oder öffnen Sie auf keinen Fall andere geschlossene Systemabdeckungen.
- **HINWEIS:** Wenn nach einem Sicherungswechsel auch die neue Sicherung durchbrennt, liegt wahrscheinlich ein Problem mit den elektrischen Schaltkreisen des Systems vor. Lassen Sie in diesem Fall das System von einem qualifizierten Servicetechniker überprüfen, und versuchen Sie auf keinen Fall, die Sicherung noch einmal zu wechseln.

#### **Gefahr durch mechanische Teile**

Der Drucker verfügt über bewegliche Teile, die zu Verletzungen führen können. Um Verletzungen zu vermeiden, treffen Sie die folgenden Vorkehrungen, wenn Sie in der Nähe des Druckers arbeiten:

- Halten Sie Ihre Kleidung und Ihre Körperteile von den beweglichen Teilen des Druckers fern.
- Tragen Sie keine Halsketten, Armbänder oder andere hängende Gegenstände.
- Wenn Sie langes Haar tragen, sichern Sie es so, dass es nicht in den Drucker hängen kann.
- Achten Sie darauf, dass Ihre Manschetten oder Handschuhe nicht in die beweglichen Teile des Druckers gelangen.
- Stellen Sie sich nicht zu nahe an die Lüfter, da dies zu einer Beeinträchtigung der Druckqualität (durch das Blockieren des Luftstroms) und zu Verletzungen führen kann.

#### <span id="page-7-0"></span>**Verbrennungsgefahr**

Die Trocknungs- und Aushärtungssubsysteme des Druckers arbeiten mit hohen Temperaturen und können Verbrennungen verursachen, wenn sie berührt werden. Treffen Sie daher die folgenden Vorkehrungen, um Verletzungen zu vermeiden:

- Vermeiden Sie direkten Kontakt mit dem Trocknungs- und Aushärtungsbereich des Druckers.
- Seien Sie besonders vorsichtig, wenn Sie in den Druckmaterialpfad greifen.

#### **Brandgefahr**

**ACHTUNG:** Die Trocknungs- und Aushärtungssubsysteme des Druckers arbeiten mit hohen Temperaturen.

Um Brände zu vermeiden, treffen Sie die folgenden Vorkehrungen, wenn Sie den Druckers bedienen:

- Hantieren Sie nicht an den Heizmodulen.
- Laden Sie nur Druckmaterial, das einer Temperatur von 125°C standhält.

#### **Gefahr durch schwere Druckmaterialrollen**

Gehen Sie beim Umgang mit schweren Druckmaterialrollen besonders vorsichtig vor, um Verletzungen zu vermeiden.

- Für den Umgang mit den Druckmaterialrollen werden immer mindestens zwei Personen benötigt. Die schweren Rollen können zu einer starken Belastung des Rückens und zu Verletzungen führen.
- Verwenden Sie zum Anheben der Druckmaterialrollen immer einen Gabelstapler oder Hubwagen.
- Tragen Sie immer eine persönliche Schutzausrüstung mit Stiefeln und Handschuhen.

#### **Umgang mit Tinte**

Da der Drucker keine lösungsmittelhaltige Tinte verwendet, können die damit verbundenen Probleme nicht auftreten. HP empfiehlt jedoch, Tintenbehälter und Druckkopfreinigungsrollen nur mit Handschuhen anzufassen.

### **Warn- und Vorsichtshinweise**

Die folgenden Symbole werden in diesem Handbuch verwendet, um die sachgemäße Verwendung des Druckers zu gewährleisten und um Beschädigungen oder Verletzungen zu vermeiden. Befolgen Sie unbedingt die Anweisungen, die mit diesen Symbolen gekennzeichnet sind.

- **VORSICHT!** Mit diesem Symbol werden Anweisungen gekennzeichnet, deren Nichtbeachtung zu schweren Verletzungen oder zum Tod führen können.
- **ACHTUNG:** Mit diesem Symbol werden Anweisungen gekennzeichnet, deren Nichtbeachtung zu Schäden am Drucker oder zu geringfügigen Verletzungen führen können.

## <span id="page-8-0"></span>**Warnschilder**

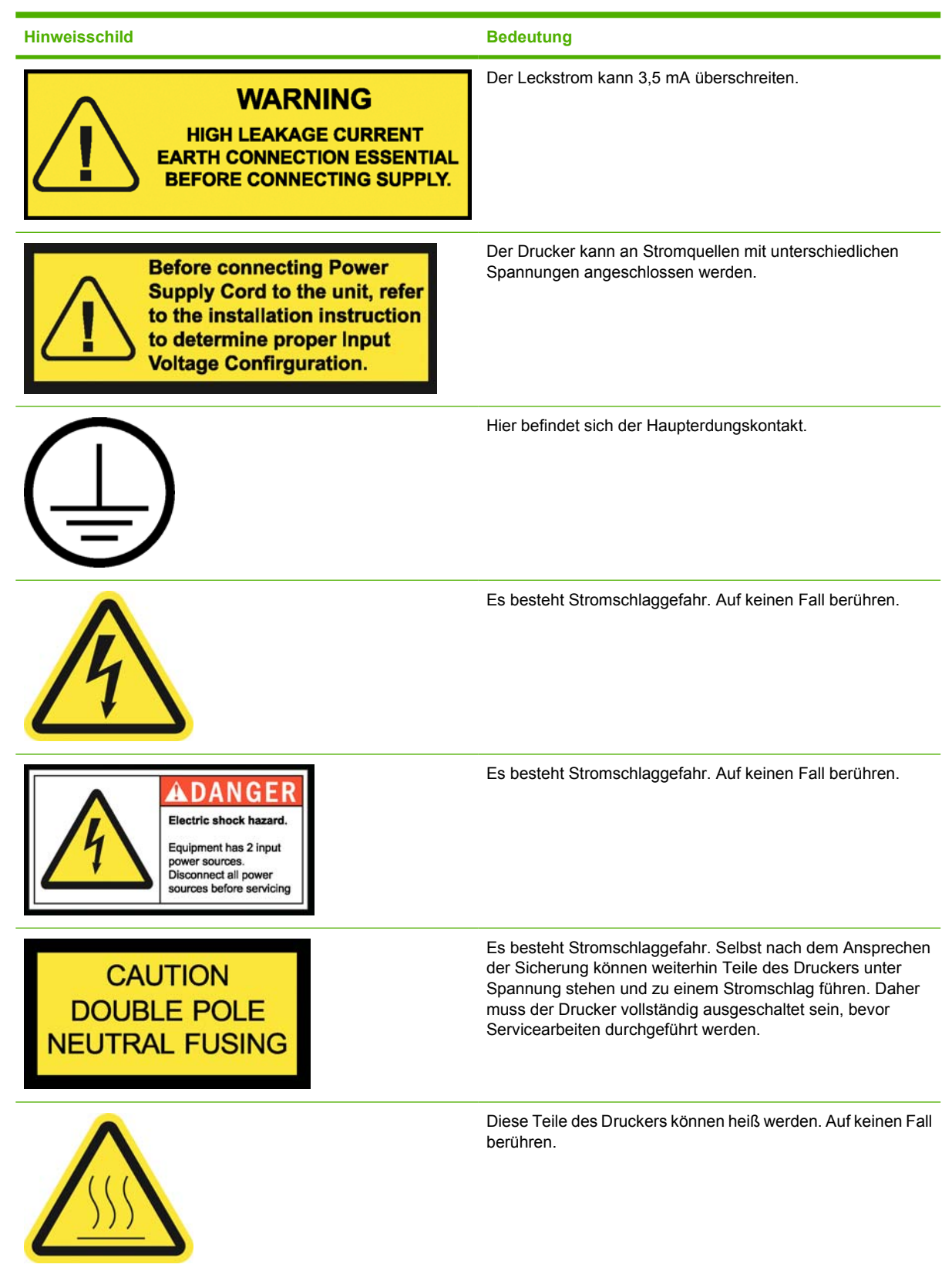

<span id="page-9-0"></span>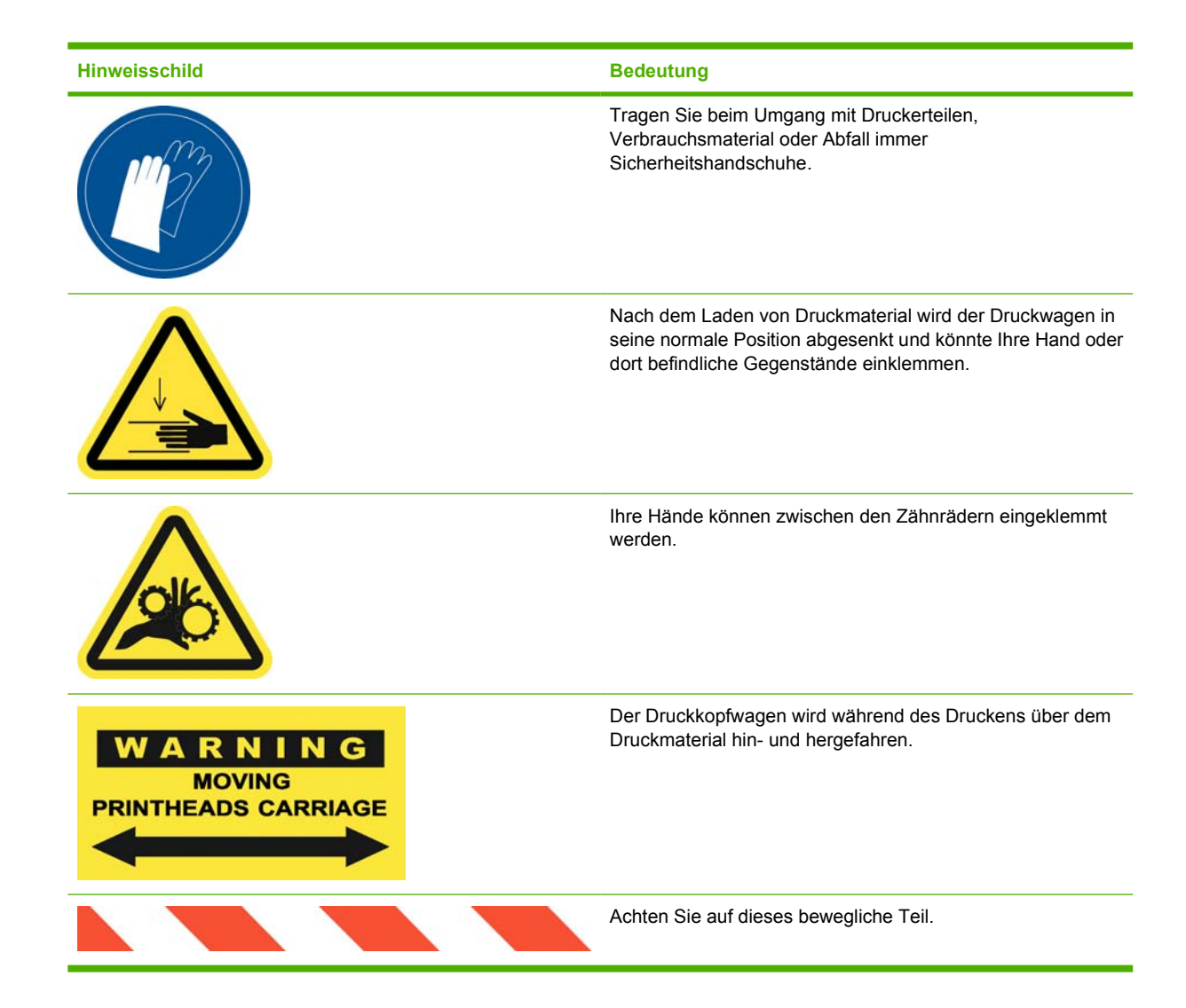

### **Notaustasten**

Es gibt vier um den Drucker verteilte Notaustasten. Wenn ein Notfall auftritt, brauchen Sie nur eine der Notaustasten zu drücken, um alle Druckvorgänge anzuhalten. Danach wird am Bedienfeld eine Systemfehlermeldung angezeigt, und die Lüfter drehen sich mit maximaler Geschwindigkeit. Vergewissern Sie sich, dass alle Notaustasten freigegeben sind, bevor Sie den Drucker wieder starten.

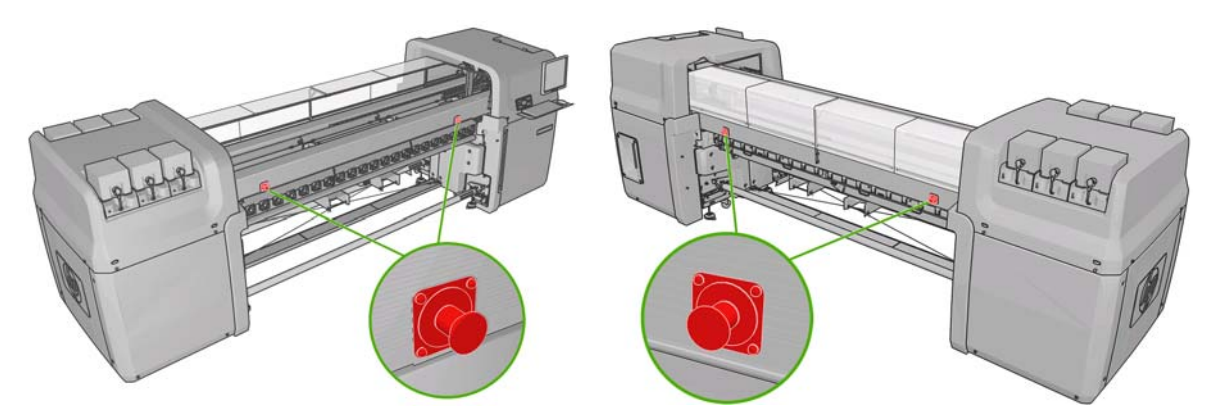

# <span id="page-10-0"></span>**2 Druckerstatus**

# **Überprüfen des Druckerstatus**

Der aktuelle Status des Druckers kann auf folgende Arten überprüft werden:

Der HP Internal Print Server zeigt den Status des Druckers, des eingelegten Druckmaterials und des Tintensystems an. Die letzten Warnmeldungen werden am unteren Rand des Hauptfensters zusammengefasst (siehe "Meldungen des Druckers" auf Seite 5).

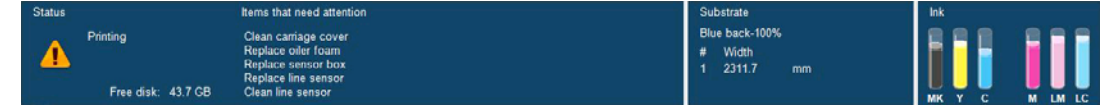

Die Tintenstände lassen sich jederzeit am Bedienfeld ablesen. Sie können sich die Tintenstände

auch anzeigen lassen, indem Sie das Symbol Tintensystem  $\bigotimes$  auswählen. Außerdem wird am Bedienfeld die wichtigste aktuelle Warnmeldung (sofern vorhanden) angezeigt.

## **Meldungen des Druckers**

Der Drucker gibt zwei Arten von Meldungen aus:

- Fehlermeldungen: Der Drucker kann nicht drucken.
- **Warnmeldungen:** Der Drucker benötigt Ihre Aufmerksamkeit für eine Maßnahme (z. B. Kalibrierung, vorbeugende Wartung oder Tintenbehälter-Austausch).

Druckerwarnmeldungen werden hauptsächlich in HP Internal Print Server angezeigt. Einzelne Warnmeldungen werden jedoch auch am Bedienfeld ausgegeben.

- **HP Internal Print Server:** Eine zusammenfassende Liste der Warnmeldungen wird unten links im Hauptfenster angezeigt. Wenn Sie eine vollständigere und ausführlichere Liste benötigen, wählen Sie **Informationen** > **Warnmeldungen** aus.
- Bedienfeld: Auf dem Bedienfeld wird immer nur die Warnmeldung angezeigt, die als wichtigste erachtet wird. Im Normalfall muss der Benutzer zur Bestätigung die Taste OK drücken. Nur Warnmeldungen werden nach kurzer Zeit automatisch ausgeblendet. Manche Warnmeldungen werden nochmals angezeigt, wenn der Drucker im Leerlauf ist und es nichts wichtigeres zu berichten gibt.

Die folgenden Warnmeldungen erfordern einen Servicetechniker:

- Vorbeugende Wartung 1 erforderlich
- Vorbeugende Wartung 2 erforderlich
- Vorbeugende Wartung 3 erforderlich
- Vorbeugende Wartung 4 erforderlich

# <span id="page-11-0"></span>**3 Druckerkalibrierung**

### **Ausrichten der Druckköpfe**

Die exakte Ausrichtung der Druckköpfe spielt für originalgetreue Farben, fließende Farbübergänge und scharfe Konturen in grafischen Elementen eine entscheidende Rolle.

Um die Druckköpfe auszurichten, klicken Sie in HP Internal Print Server auf **Drucker** > **Druckkopfausrichtung**. Obwohl der HP Internal Print Server stets eine der Möglichkeiten vorschlägt, können Sie jederzeit zwischen automatischer oder manueller Ausrichtung wählen.

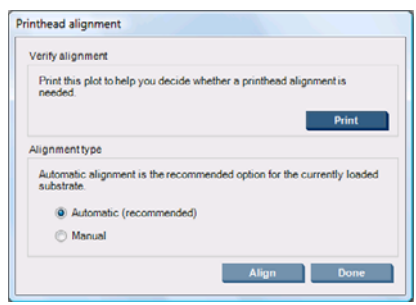

Die automatische Ausrichtung ist ein vollautomatisches Verfahren, das in den meisten Fällen eine optimale Druckqualität garantiert. Der Drucker druckt einige Muster und scannt sie mit dem integrierten Liniensensor. Dies ist die empfohlene Methode für alle glatten, hochwertigen Druckmaterialien (auch Vinylfolie, Banner und rückseitig beleuchtbare Materialien). Wenn in den Druckköpfen viele Düsen defekt sind, bringt die automatische Ausrichtung jedoch nicht immer das gewünschte Ergebnis.

Das Verfahren dauert ungefähr 14 Minuten und verbraucht ca. 23 cm Druckmaterial.

Die manuelle Ausrichtung sorgt für angemessene Druckqualität, wenn die automatische Ausrichtung nicht möglich ist. Dies ist normalerweise der Fall, wenn stark strukturiertes oder nicht weißes Druckmaterial eingelegt wird (z. B. Gewebebanner, bestimmte Stoffe oder perforiertes, transparentes und farbiges Material). Der Drucker druckt eine Serie von acht Mustern. Sie müssen aus jeder Serie das beste Ergebnis wählen (z. B. Muster 10 in der folgenden Abbildung).

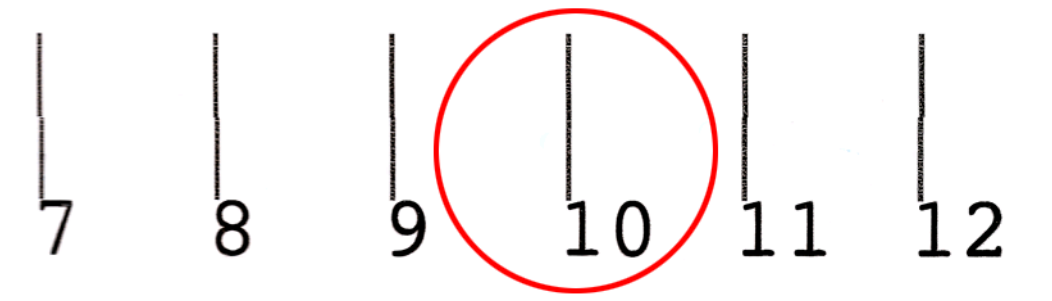

Der Vorgang dauert ungefähr 15 Minuten und verbraucht ca. 23 cm Druckmaterial.

#### <span id="page-12-0"></span>**Probleme bei der Druckkopfausrichtung**

Die automatische Druckkopfausrichtung kann gelegentlich fehlschlagen. In einigen Fällen wird am Bedienfeld die Fehlermeldung "Automatische Druckkopfausrichtung wegen Scanproblemen abgebrochen" angezeigt. In anderen Fällen gibt es keine Fehlermeldung, aber die Druckqualität ist nicht zufrieden stellend. Hier sind einige mögliche Erklärungen.

- Es gibt ein Problem mit dem Druckmaterialvorschub (siehe "Kompensation des Druckmaterialvorschubs" auf Seite 7). Wiederholen Sie die automatische Druckkopfausrichtung, nachdem Sie ein Problem mit dem Druckmaterialvorschub behoben haben.
- Sie verwenden stark strukturiertes, nicht weißes oder stark reflektierendes Druckmaterial (z. B. bestimmte Banner oder satiniertes Offsetpapier). Führen Sie die Druckkopfausrichtung in diesen Fällen manuell durch.
- Das Druckmaterial ist zerknittert. Überprüfen Sie, ob das Druckmaterial richtig geladen und gleichmäßig gespannt ist. Ändern Sie bei Bedarf die Druckmaterialparameter, wie beispielsweise die Spannung oder die Trocknungs- und Aushärtungstemperaturen.
- Das Druckmaterial ist nicht breit genug. Wiederholen Sie den Ausrichtungsvorgang mit einer Druckmaterialrolle, die mindestens 24 Zoll (610 mm) breit ist.
- Das Druckerfenster war während der Druckkopfausrichtung geöffnet.
- Die Druckköpfe sind verschmutzt (siehe ["Reinigen der Druckköpfe" auf Seite 19](#page-24-0)).

Wenn das Problem weiterhin auftritt, führen Sie eine manuelle Druckkopfausrichtung durch, oder wenden Sie sich an den Kundendienst (siehe ["HP Kundendienstzentralen" auf Seite 54\)](#page-59-0).

#### **Prüfmuster der Druckkopfausrichtung**

Der Drucker bietet ein Prüfmuster an, mit dem die Qualität der aktuellen Druckkopfausrichtung beurteilt werden kann. Um das Prüfmuster zu drucken, starten Sie HP Internal Print Server. Klicken Sie dann auf **Drucker** > **Druckkopfausrichtung** > **Prüfmuster**.

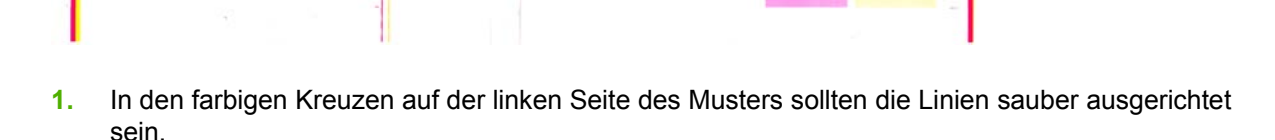

- **2.** Die vertikalen Linien links von der Mitte sollten gerade und ohne Krümmung verlaufen.
- **3.** Von den vier vertikalen Linien rechts oben im Muster sollten die beiden linken gerade und ohne Krümmung verlaufen.

### **Kompensation des Druckmaterialvorschubs**

Der präzise Vorschub des Druckmaterials ist Voraussetzung für eine gute Druckqualität, da er über die richtige Platzierung der Farbpunkte auf dem Druckmaterial entscheidet. Wenn das Druckmaterial

<span id="page-13-0"></span>zwischen den Durchläufen der Druckköpfe nicht um die richtige Strecke vorgeschoben wird, kann dies zu hellen oder dunklen Streifen und zu einer körnigen Struktur des Druckbilds führen.

Der Drucker hat einen Druckmaterialvorschubsensor und ist so kalibriert, dass alle Druckmaterialien, die das Bedienfeld anzeigt, richtig vorgeschoben werden. Bei der Auswahl der Druckmaterialien legt der Drucker fest, wie weit das Material beim Drucken vorgeschoben wird. Wenn Sie jedoch benutzerdefiniertes Druckmaterial verwenden oder mit der Standardkalibrierung nicht zufrieden sind, sollten Sie die Kompensation des Druckmaterialvorschubs ändern. Unter ["Probleme mit der](#page-41-0) [Druckqualität" auf Seite 36](#page-41-0) erfahren Sie, wie Sie feststellen können, ob sich Ihr Problem durch eine Vorschubkompensation lösen lässt.

Sie können sich die Kompensation des Vorschubs für das derzeit geladene Druckmaterial jederzeit anzeigen lassen. Wählen Sie in der Software HP Internal Print Server den Druckauftrag aus, und drücken Sie die Taste **Druckausrichtung**, oder wählen Sie **Drucker** > **Druckausrichtung**.

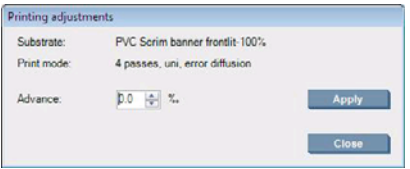

Wenn Sie mit der Druckqualität zufrieden sind, nachdem Sie die Abbildung im Feld **Vorschub** geändert haben, drücken Sie die Taste **Übernehmen**. Von nun an wird für diese spezielle Druckmaterialsorte immer die von Ihnen bevorzugte Vorschubkompensation verwendet.

Der Druckmaterialvorschubsensor funktioniert möglicherweise nicht ordnungsgemäß, wenn er verschmutzt ist Siehe ["Reinigen des Druckmaterialvorschubsensors" auf Seite 20](#page-25-0).

**HINWEIS:** Einige Druckmaterialien sind für den Vorschubsensor nicht sichtbar. In diesen Fällen funktioniert der Sensor nicht und sollte ausgeschaltet werden. Sie können den Sensor in HP Internal Print Server über das Feld **Autom. Erfassung (OMAS)** im Fenster **Geladenes Druckmaterial** ausschalten. Bei Bedarf erhalten Sie Anweisungen in Form einer Warnmeldung.

**HINWEIS:** Der Druckmaterialvorschubsensor scannt die Rückseite des Druckmaterials, die einfarbig und gleichmäßig schattiert sein sollte. Der Scan funktioniert nicht richtig, wenn die Rückseite bedruckt ist. Obwohl der Drucker in diesem Fall nicht immer eine Warnmeldung ausgibt, sollten Sie den Sensor ausschalten.

### **Farbkalibrierung**

Die Farbkalibrierung ermöglicht dem Drucker, für eine bestimmte Druckmaterialsorte auch dann konsistente Farben zu erzeugen, wenn Druckköpfe und Tintenbehälter ausgetauscht wurden oder sich die Umgebungsbedingungen geändert haben. Ziel der Farbkalibrierung ist es, auf unterschiedlichen Druckern, die sich an verschiedenen Standorten befinden, Drucke mit identischer Farbdarstellung zu erhalten.

Die Kalibrierungsseite wird je nach der für das Druckmaterial verwendeten Tintendichte in einem der folgenden Druckmodi ausgegeben.

- Sechs Durchläufe bei 100 % Tintendichte
- Acht Durchläufe bei 150 % Tintendichte
- Vierzehn Durchläufe bei 250 % Tintendichte

Aus diesem Grund raten wir dringend dazu, vor der Farbkalibrierung den entsprechenden Druckmodus zu optimieren. Informationen zum Optimieren von Druckmaterialprofilen für einen bestimmten Druckmodus finden Sie im *Benutzerhandbuch*.

Um die Farbkalibrierung in HP Internal Print Server zu starten, klicken Sie auf **Druckmaterial** > **Farbkalibrierung** und dann auf die Schaltfläche **Kalibrieren**.

Der Kalibrierungsvorgang läuft automatisch ab und kann nach dem Einlegen des zu kalibrierenden Druckmaterials im unbeaufsichtigten Modus erfolgen. Der Vorgang dauert ca. 18 Minuten und läuft in folgenden Schritten ab:

**1.** Die Testgrafik für geschlossene Farbkalibrierung und Tintenbeschränkung wird gedruckt. Sie enthält einen gemusterten Maßstab für jede im Drucker verwendete Tinte.

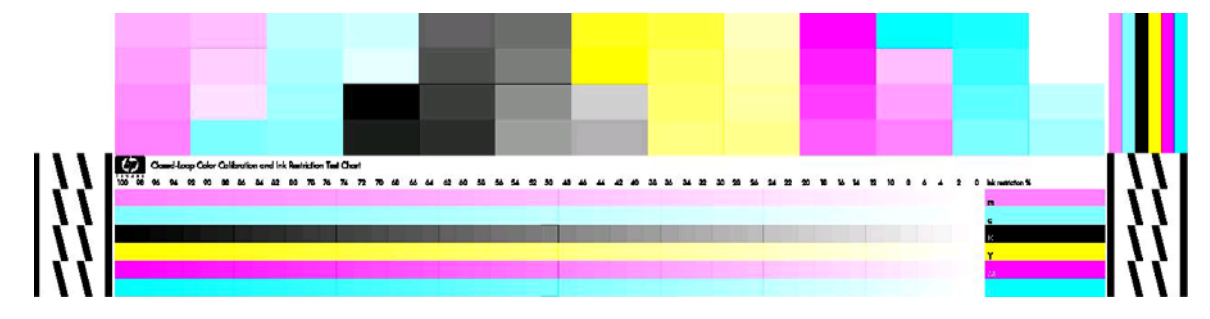

- **2.** Die Farben der Testgrafik werden mit dem HP Embedded Spectrophotometer gescannt und gemessen. Wenn beim Scannen ein Problem auftritt, wird auf dem Bedienfeld eine Meldung angezeigt (siehe ["Die Farbkalibrierung schlägt fehl" auf Seite 48\)](#page-53-0).
- **3.** Anhand der Messwerte des Spektrophotometers berechnet der Drucker die Korrekturtabellen, die für eine konsistente Farbausgabe Ihrer Druckaufträge auf dieser Druckmaterialsorte erforderlich sind.

Eine Kalibrierung ist in folgenden Situationen angebracht:

- Nach dem Austauschen eines Druckkopfs
- Vor dem Drucken mit einem neuen Druckmaterial, das noch nicht mit den derzeit verwendeten Druckköpfen kalibriert wurde.
- Immer dann, wenn Sie zwischen einzelnen Druckaufträgen übermäßige Farbunterschiede beobachten. Solche Farbunterschiede können durch alte und abgenutzte Druckköpfe, durch unterschiedliche Eigenschaften einzelner Druckmaterialrollen, durch veränderte Umgebungsbedingungen usw. verursacht werden.

Wenn Sie einen Druckkopf austauschen, gibt der Drucker eine Warnmeldung aus, um Sie an die Farbkalibrierung zu erinnern (es sei denn, Sie haben die Warnmeldungen deaktiviert). Wenn auch eine Druckkopfausrichtung und/oder Kompensation des Druckmaterialvorschubs erforderlich ist, sollte die Farbkalibrierung immer zuletzt durchgeführt werden.

Sie können den Farbkalibrierungsstatus der Druckmaterialien mit HP Internal Print Server oder am Bedienfeld überprüfen. In HP Internal Print Server wählen Sie **Druckmaterial** > **Farbkalibrierung** > **Alle einblenden**.

<span id="page-15-0"></span>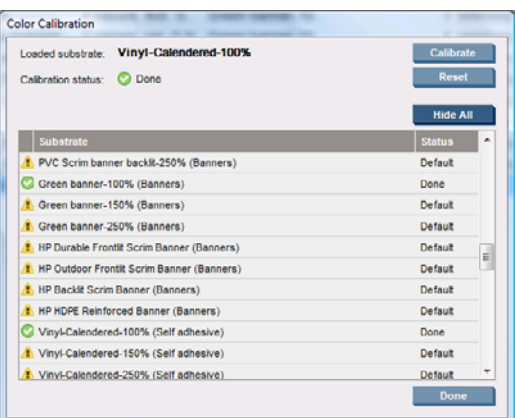

- **Standard**: Dieser Status gibt an, dass noch keine Farbkalibrierung mit dem Druckmaterial durchgeführt wurde. Der Drucker verwendet dann die werkseitig festgelegten Standardfarbtabellen.
- **Fertig: Dieser Status gibt an, dass bereits eine Farbkalibrierung mit dem Druckmaterial** durchgeführt wurde.
- **Nicht mehr aktuell**: Dieser Status bedeutet, dass seit der letzten Kalibrierung mit dem Druckmaterial ein Druckkopf ausgetauscht wurde. Die Kalibrierung sollte erneut durchgeführt werden.

Die Farbkalibrierung basiert auf einer Messung der Farben in gedruckten Farbmustern mithilfe des integrierten Messgeräts (HP Embedded Spectrophotometer). Bestimmte Eigenschaften einiger Druckmaterialsorten (z. B. Oberflächenrauheit oder Transparenz) können bei der reflektierenden Farbmessung zu großen Ungenauigkeiten führen. Bei diesen Druckmaterialien schlägt die Farbkalibrierung fehl oder führt zu unannehmbaren Druckergebnissen.

Informationen über die Eignung bestimmter Druckmaterialsorten für die Farbkalibrierung finden Sie im *Benutzerhandbuch*. Die Kalibrierung ist nur mit Druckmaterial möglich, das breiter als 36 Zoll (914 mm) ist.

Nach einer gescheiterten Farbkalibrierung kann die werkseitige Standardkalibrierung wiederhergestellt werden. Wählen Sie in HP Internal Print Server **Druckmaterial** > **Farbkalibrierung** > **Zurücksetzen**.

Die Kalibrierung muss durchgeführt werden, bevor das Farbprofil für das Druckmaterial erstellt wird. Sie können die Kalibrierung aber jederzeit wiederholen, ohne das Profil neu erstellen zu müssen.

### **Tintenbeschränkungen**

Mithilfe von Tintenbeschränkungen können Sie für jede primäre Tinte (Zyan, Magenta, Gelb, Schwarz, Zyan hell, Magenta hell) die maximale Menge festlegen, die auf ein bestimmtes Druckmaterial aufgebracht werden kann.

Um die Prozentwerte der Tintenbeschränkung in HP Internal Print Server einzustellen, wählen Sie **Druckmaterial** > **Bearbeiten** > **Farbe**.

Die möglichen Einstellungen reichen für alle Tinten von 50 % bis 100 %. Füllen Sie einfach die entsprechenden Felder aus. Für die meisten Druckmaterialien ist ein Wert von ca. 80 % zu empfehlen.

Hohe Werte (nahe 100 %) verbrauchen mehr Tinte und können dadurch die Farbskala ausdehnen. Der fehlende Spielraum für das Farbkalibrierungssystem beeinträchtigt jedoch möglicherweise die Farbkonsistenz.

Bei niedrigen Werten wird weniger Tinte verbraucht. Die Farbskala wird reduziert, während sich der Kompensationsspielraum für eine optimale Farbkonsistenz erweitert.

<span id="page-16-0"></span>**E** HINWEIS: Falsch eingestellte Tintenbeschränkungen können zu unvorhersehbaren Ergebnissen führen. Die Standardeinstellungen der Tintenbeschränkung lassen sich mit der Option **Druckmaterial** > **Bearbeiten** > **Farbe** > **Zurücksetzen** wiederherstellen.

Die Testgrafik für die Farbkalibrierung und Tintenbeschränkung enthält gedruckte Tintenmuster in Schritten von 2 %, die beim Festlegen der Prozentsätze der Tintenbeschränkung als optisches Hilfsmittel dienen können.

Um die Testgrafik für die Farbkalibrierung und Tintenbeschränkung zu drucken, klicken Sie auf **Druckmaterial** > **Bearbeiten** > **Farbe** > **Prüfm. drck.**

### **Farbprofile**

Die Farbkalibrierung sorgt zwar für eine konsistente Farbausgabe, gewährleistet aber keine originalgetreuen Farben. Wenn der Drucker beispielsweise alle Farben schwarz druckt, ist die Farbausgabe zwar konsistent, eine originalgetreue Farbdarstellung ist aber nicht gegeben.

Um präzise Farben zu erhalten, müssen die Farbwerte in den Dateien in Werte konvertiert werden, die auf dem Drucker zusammen mit den verwendeten Tinten und Druckmaterialsorten die richtigen Farben liefern. Ein ICC-Farbprofil beschreibt eine spezifische Kombination aus Drucker, Tinte und Druckmaterial und enthält alle für die Farbkonvertierung benötigten Daten.

Diese Farbkonvertierungen werden nicht vom Drucker, sondern vom Rasterbildprozessor (RIP) durchgeführt. Weitere Informationen über die Verwendung von ICC-Profilen finden Sie in der Dokumentation der Anwendungssoftware und des RIP.

# <span id="page-17-0"></span>**4 Hardwarewartung**

### **Warten der Tintenbehälter**

Während der Lebensdauer einer Patrone sind normalerweise keine Wartungsarbeiten erforderlich. Um eine gleich bleibend hohe Druckqualität zu gewährleisten, tauschen Sie jedoch die Patrone aus, wenn ihr Verfallsdatum erreicht ist. Wenn einer der Behälter das Ablaufdatum erreicht, werden Sie durch eine Warnmeldung benachrichtigt.

Sie können das Verfallsdatum jederzeit überprüfen (siehe ["Überprüfen des Druckerstatus"](#page-10-0) [auf Seite 5\)](#page-10-0).

### **Warten der Druckköpfe**

Während der Lebensdauer eines Druckkopfes sind normalerweise keine Wartungsarbeiten erforderlich. Um jedoch eine gleich bleibend hohe Druckqualität zu gewährleisten, tauschen Sie den Druckkopf aus, wenn das Verfallsdatum erreicht ist. Wenn einer der Druckköpfe das Ablaufdatum erreicht, werden Sie durch eine Warnmeldung benachrichtigt.

Sie können das Verfallsdatum eines Druckkopfes jederzeit überprüfen (siehe ["Überprüfen des](#page-10-0) [Druckerstatus" auf Seite 5\)](#page-10-0).

Druckköpfe müssen von Zeit zu Zeit gereinigt und ausgerichtet werden (siehe ["Reinigen der](#page-24-0) [Druckköpfe" auf Seite 19](#page-24-0) und ["Ausrichten der Druckköpfe" auf Seite 6\)](#page-11-0).

Wie die Druckköpfe auf verstopfte Düsen überprüft werden, erfahren Sie unter ["Überprüfen der](#page-18-0) [Druckköpfe" auf Seite 13](#page-18-0).

**TIPP:** Wenn Sie einen noch nicht abgelaufenen Druckkopf aus dem Drucker herausnehmen und danach wieder verwenden möchten, sollten Sie die Schutzkappen anbringen, die Sie vor dem Einsetzen abgenommen haben.

### **Aufbewahren der Druckmaterialien**

Bewahren Sie Druckmaterialien in ihrer versiegelten Verpackung auf, und lagern Sie Rollen vertikal, um bei bestimmten Materialien die Wanderung von Plastifiziermittel zu vermeiden.

Bringen Sie Druckmaterialien mindestens 24 Stunden vor ihrer Verwendung vom Lagerbereich in den Druckproduktionsbereich, damit sie sich an die Temperatur und die Luftfeuchtigkeit anpassen können.

## <span id="page-18-0"></span>**Überprüfen der Druckköpfe**

Gehen Sie bei einem vermuteten Problem mit den Druckköpfe wie folgt vor:

**1.** Klicken Sie in HP Internal Print Server auf **Drucker** > **Druckkopfreinigung**.

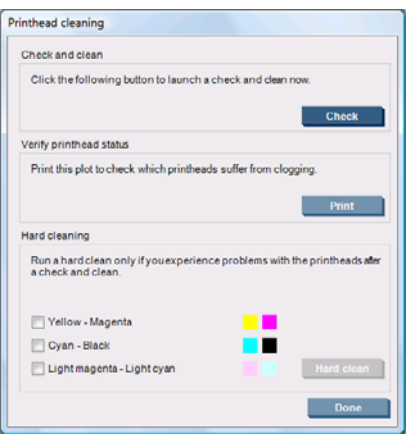

- **2.** Klicken Sie auf die Schaltfläche **Prüfen**, um eine routinemäßige Reinigung auszuführen.
- **3.** Wenn das Problem weiterhin auftritt, klicken Sie im selben Fenster auf die Schaltfläche **Drucken**, um die folgende Grafik zu drucken. Jede Farbe wird von einem bestimmten Druckkopf gedruckt und zeigt die Leistung dieses Druckkopfs.

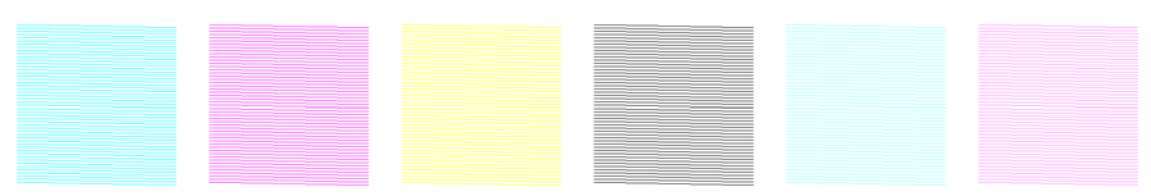

Wenn eine größere Anzahl von Druckkopfdüsen verstopft ist, fehlen Linien in der Grafik (siehe unten).

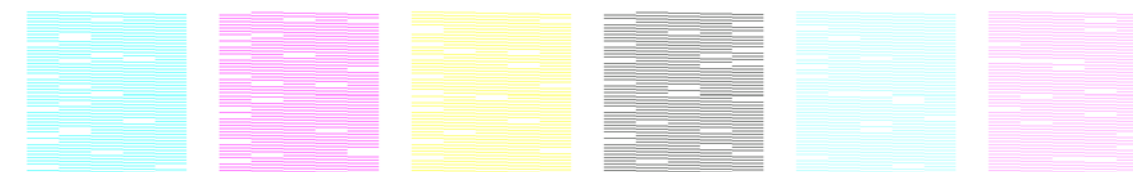

- **4.** Wählen Sie im selben Fenster alle Druckköpfe aus, bei denen Linien fehlen, und klicken Sie auf die Schaltfläche **Intensivreinig.**
- **5.** Wenn die Intensivreinigung beendet ist, klicken Sie wieder auf die Schaltfläche **Drucken**, um zu überprüfen, ob sich die Leistung der Druckköpfe verbessert hat.
- 6. Überprüfen Sie, ob die elektrischen Kontakte der Druckköpfe sauber sind (siehe ["Auf dem](#page-49-0) [Bedienfeld wird das Ersetzen oder neue Einsetzen eines Druckkopfs empfohlen" auf Seite 44\)](#page-49-0).
- **7.** Fehlen bei Farben immer noch fünf oder mehr Linien, empfiehlt es sich, den betreffenden Druckkopf auszutauschen. Je weniger Linien fehlen, desto besser ist die Qualität, wenn mit vier oder mehr Durchläufen gedruckt wird.

Wenn die obige Grafik undeutlich oder körnig erscheint, müssen Sie möglicherweise die Kompensation des Druckmaterialvorschubs ändern (siehe ["Kompensation des Druckmaterialvorschubs" auf Seite 7](#page-12-0)).

## <span id="page-19-0"></span>**Reinigen der Wagenabdeckung**

Die Abdeckung des Druckkopfwagens reflektiert die Strahlung der Trocknungslampen, damit die Druckköpfe nicht überhitzt werden. Wenn die Abdeckung verschmutzt ist, reflektiert sie weniger Hitze. Um möglichen Schaden an den Druckköpfen zu vermeiden, muss die Wagenabdeckung je nach Auslastung des Druckers etwa alle zwei Monate gereinigt werden. Wenn die Abdeckung gereinigt werden muss, wird eine Warnmeldung angezeigt.

- **1.** Wählen Sie auf dem Bedienfeld das Menü (Vorbeugende Wartung) und dann die Option **Wagenabdeckung reinigen** aus. Der Wagen bewegt sich ins elektrische Fach.
- **2.** Öffnen Sie die Druckkopfklappe.
- **3.** Drücken Sie am Bedienfeld die Taste OK.
- **4.** Reinigen Sie die Wagenabdeckung mit einem fusselfreien Tuch.

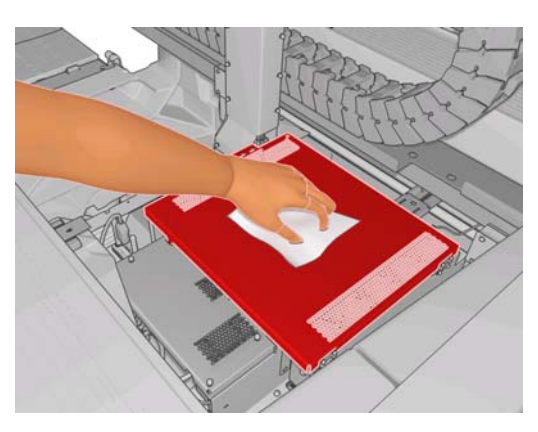

- **5.** Wenn sich Tintenrückstände nicht mit dem trockenen Tuch entfernen lassen, feuchten Sie dieses leicht mit Isopropylalkohol an. Warten Sie nach der Reinigung, bis die Abdeckung trocken ist.
- **6.** Schließen Sie die Klappe, und drücken Sie am Bedienfeld die Taste OK.

### **Reinigen der Wagenschienen**

Die Schienen, auf denen sich der Wagen bewegt, müssen je nach Auslastung des Druckers etwa alle zwei Jahre gereinigt werden. Wenn die Reinigung erforderlich ist, wird eine Warnmeldung angezeigt.

- **1.** Wählen Sie auf dem Bedienfeld das Menü (Vorbeugende Wartung) und dann die Option **Wagenschienen reinigen** aus. Drücken Sie OK, um fortzufahren.
- **2.** Der Wagenträger wird wie beim Laden von Druckmaterial automatisch angehoben.
- **3.** Wenn der Wagenträger den höchsten Punkt erreicht hat, schalten Sie den Drucker aus.
- **4.** Stellen Sie sich vor den Drucker, und reinigen Sie die vordere Schiene mit einem fusselfreien und mit Isopropylalkohol befeuchteten Tuch. Die Schiene ist von oben zugänglich.
	- **HINWEIS:** Für Benutzer in Kalifornien: Verwenden Sie statt Isopropylalkohol einen VOCzertifizierten Reiniger, wie beispielsweise entsprechend verdünnten "Simple Green ® All-Purpose Cleaner".

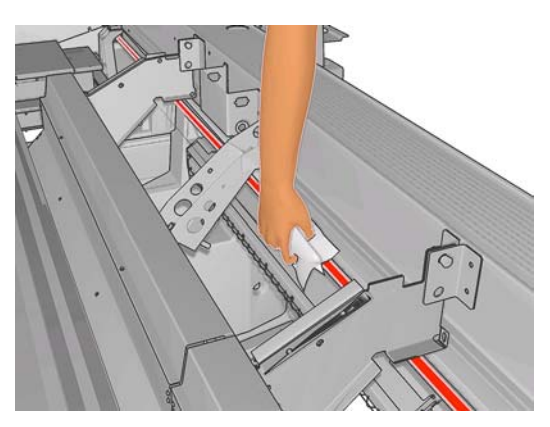

**5.** Begeben Sie sich zur Rückseite des Druckers, und reinigen Sie die hintere Schiene auf die gleiche Weise. Die Schiene ist von unten durch die Lücke zwischen der Einzugsfläche und den Klemmen zugänglich.

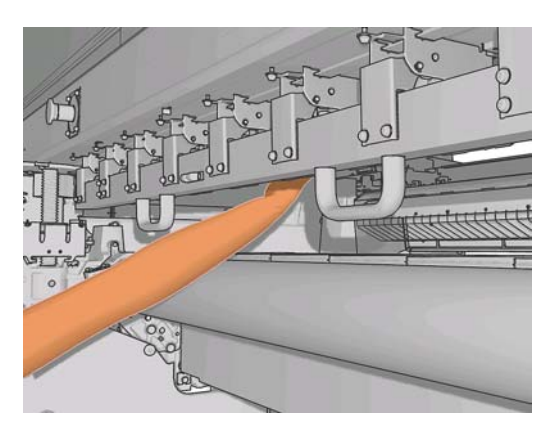

- **6.** Warten Sie, bis die Schienen trocken sind.
- **7.** Ziehen Sie den Wagen manuell in das Elektroabteil.

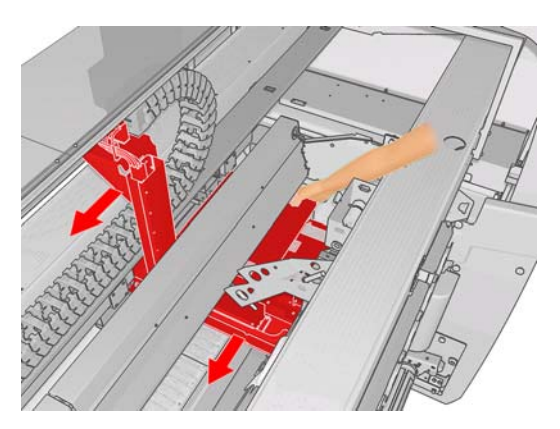

**8.** Schalten Sie den Drucker wieder ein.

<span id="page-21-0"></span>**9.**

Wählen Sie im Druckmaterialmenü die Option **Wagenträgerposition** > **Zu Druckposition (normal)** aus, damit der Wagenträger in seine normale Position dicht über dem Druckmaterial abgesenkt wird. Dieser Vorgang dauert ungefähr zwei Minuten.

10. Ersetzen Sie die Ölschwämme (siehe ["Ersetzen der Ölschwämme" auf Seite 22](#page-27-0)). Tauschen Sie dabei auch die beiden Schmierdochte aus.

## **Reinigen des Druckergehäuses**

Reinigen Sie die Außenseite des Druckers sowie alle anderen Druckerkomponenten, die Sie im Normalbetrieb regelmäßig berühren, mit einem feuchten Schwamm oder einem weichen Tuch und einem milden Haushaltsreiniger (z. B. Flüssigseife).

- **VORSICHT!** Schalten Sie den Drucker vor der Reinigung unbedingt aus, und ziehen Sie das Netzkabel ab, um Verletzungen durch Stromschlag zu vermeiden. Achten Sie darauf, dass kein Wasser in das Innere des Druckers gelangt.
- **ACHTUNG:** Verwenden Sie zur Reinigung keine Scheuermittel.

### **Reinigen der Tintendepots**

Es gibt drei Tintendepots (eines für jeden Druckkopf). Die Depots müssen je nach Auslastung des Druckers etwa alle drei oder vier Monate gereinigt werden. Die erste Warnmeldung wird ausgegeben, wenn die Tintendepots zu 85 % gefüllt sind, die zweite, wenn die Depots voll sind und gereinigt werden müssen.

- **1.** Wählen Sie auf dem Bedienfeld das Menü (Vorbeugende Wartung) und dann die Option **Tintendepot reinigen** aus.
- **2.** Warten Sie, bis sich der Druckkopfwagen nicht mehr bewegt, und öffnen Sie die Druckkopfklappe an der Seite des Druckers.

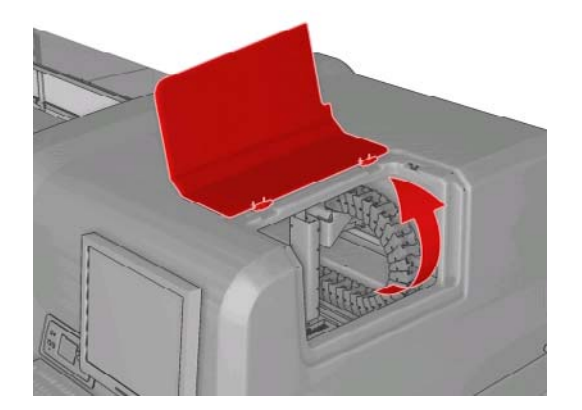

<span id="page-22-0"></span>**3.** Reinigen Sie das Innere der Tintendepots mit einem Wattestäbchen oder einem Tuch, das Sie mit destilliertem Wasser angefeuchtet haben. Wenn sich die Tintenrückstände nicht entfernen lassen, verwenden Sie zum Anfeuchten Isopropylalkohol statt des destillierten Wassers.

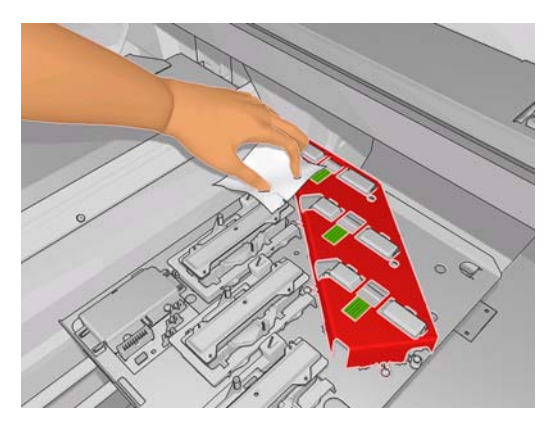

- **4.** Reinigen Sie auch den Bereich um die Tintendepots, jedoch nicht den Druckkopfbereich.
- **5.** Schließen Sie die Druckkopfklappe.

### **Reinigen des Liniensensors und der Aerosoleinlässe**

Im Laufe der Zeit wird der Liniensensor durch Tintenablagerungen verschmutzt. Etwa alle zwei Monate (je nach Auslastung des Druckers) werden Sie durch eine Warnmeldung darauf hingewiesen, dass der Liniensensor gereinigt werden muss. Wenn die Warnmeldung angezeigt wird, führen Sie die folgenden Schritte durch, um den Sensor zu reinigen.

**1.** Wählen Sie auf dem Bedienfeld das Menü (Vorbeugende Wartung) und dann die Option **Sensor/Einlässe reinigen** aus.

Preventive maint, tasks

- $\blacktriangleright$  Clean ink deposits
- ► Clean line sens. & inlets
- Replace sensor box
- ► Replace oiler foam
- $\blacktriangleright$  Clean carriage rails
- $\blacktriangleright$  Clean carriage cover
- ► Clean temperature sensor
- **2.** Der Drucker hebt den Wagenträger an, damit Sie den Sensor erreichen können.
- **3.** Warten Sie, bis am Bedienfeld angezeigt wird, dass der Sensor zur Reinigung bereit ist.
- **4.** Befeuchten Sie ein Wattestäbchen mit Isopropylalkohol. Wattestäbchen finden Sie im Reinigungskit.

<span id="page-23-0"></span>**5.** Reinigen Sie den Liniensensor von unten mit dem Wattestäbchen (siehe Abbildung).

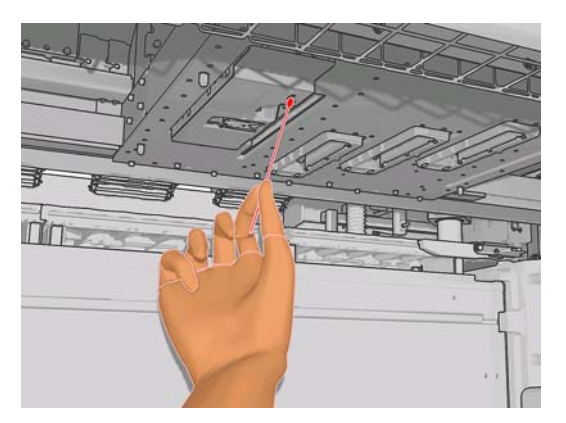

**6.** Entfernen Sie mit einem Pinsel den Staub von den Aerosoleinlässen. Reinigen Sie mit dem Pinsel aber keine anderen Teile.

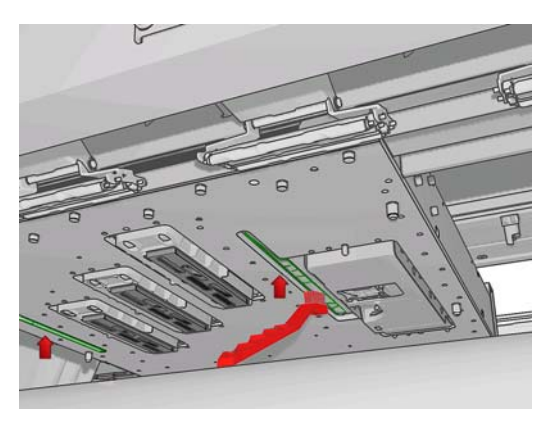

- **7.** Suchen Sie unter dem Wagen nach Kondenswasser, und entfernen Sie dieses ggf. mit einem sauberen und fusselfreien Tuch.
- 8. Drücken Sie am Bedienfeld die Taste OK. Der Drucker senkt den Wagenträger in seine normale Position ab.
	- **VORSICHT!** Während der Wagenträger abgesenkt wird, dürfen sich weder Ihre Hände noch sonstige Gegenstände im Inneren des Druckers befinden.

### **Reinigen der Hauptwalze**

Die Hauptwalze sollte gereinigt werden, wenn sie sichtbar verschmutzt ist oder wenn Sie feststellen, dass das Druckmaterial nicht mehr gleichmäßig vorgeschoben wird.

Reinigen Sie die Hauptwalze mit einem sauberen und mit Wasser angefeuchteten Tuch, und achten Sie darauf, dass die Walze vor dem Drucken trocken ist. Verwenden Sie keine auf Mineralöl basierenden Reinigungsflüssigkeiten.

### **Reinigen der Kantenhalter**

Wenn Sie gelegentlich mit sehr schmalen seitlichen Rändern drucken, kann sich Tinte auf den Druckmaterialkantenhaltern ablagern. Dies kann zu Schmierflecken in den Drucken und zu verstopften Düsen an den Druckköpfen führen.

Überprüfen Sie die Kantenhalter einmal im Monat auf getrocknete Tinte. Reinigen Sie sie bei Bedarf mit einem fusselfreien und mit Isopropylalkohol befeuchteten Tuch.

<span id="page-24-0"></span>**TIPP:** Die Kantenhalter brauchen normalerweise nicht vom Drucker abgenommen zu werden (sie können leicht beschädigt werden). Schieben Sie sie einfach nach außen vom Druckmaterial fort, wenn Sie sie nicht benötigen.

### **Reinigen der Anpressräder**

Wenn die Anpressräder verschmutzt sind, können sie gereinigt werden, indem das Druckmaterial vorgeschoben wird (weniger als einen Meter). Eine manuelle Reinigung könnte die Räder beschädigen und ist nicht empfehlenswert.

### **Reinigen der Einzugsfläche**

Die Einzugsfläche sollte gereinigt werden, wenn sie sichtbar verschmutzt ist oder wenn auf der Rückseite des Druckmaterials Flecken zu sehen sind.

Suchen Sie vor dem Reinigen der Einzugsfläche nach dem Druckmaterialvorschubsensor, und achten Sie sorgfältig darauf, dass er nicht verkratzt wird (siehe ["Reinigen des](#page-25-0) [Druckmaterialvorschubsensors" auf Seite 20](#page-25-0)).

Reinigen Sie die Einzugsfläche mit einem sauberen und mit Wasser angefeuchteten Tuch, und achten Sie darauf, dass die Fläche vor dem Drucken trocken ist.

## **Reinigen der Druckköpfe**

Wenn der Drucker eingeschaltet ist, werden die Druckköpfe in regelmäßigen Abständen automatisch gereinigt. Falls jedoch Probleme mit der Druckqualität auftreten, die auf andere Weise nicht behoben werden können, sollte die Druckkopfreinigung explizit durchgeführt werden. Dadurch wird sichergestellt, dass die Düsen mit frischer Tinte gespült werden und nicht verstopfen.

Wenn Sie den Druckkopf-Statusplot gedruckt haben, wissen Sie bereits, bei welchen Farben Probleme auftreten. Reinigen Sie die betreffenden Druckköpfe. Wenn Sie nicht genau wissen, welcher Druckkopf betroffen ist, reinigen Sie alle Druckköpfe.

Klicken Sie zum Reinigen der Druckköpfe in HP Internal Print Server auf **Drucker** > **Druckkopfreinigung**. HP empfiehlt die Option **Prüfen und reinigen**.

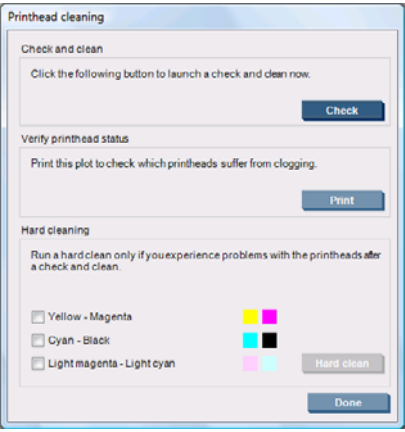

Wenn Sie sich für eine Intensivreinigung entscheiden, können Sie wählen, welche Druckköpfe gereinigt werden sollen.

### <span id="page-25-0"></span>**Reinigen des Druckmaterialvorschubsensors**

Wenn der Druckmaterialvorschubsensor gereinigt werden muss, wird keine Warnmeldung angezeigt. Sie sollten den Sensor nicht nur in regelmäßigen Abständen reinigen (je nach Auslastung des Druckers und Art der Druckmaterialien alle ein bis drei Monate, siehe Hinweis unten), sondern auch dann, wenn Sie die Einzugsfläche reinigen oder wenn Sie versehentlich direkt auf die Einzugsfläche gedruckt haben (siehe ["Reinigen der Einzugsfläche" auf Seite 19\)](#page-24-0).

**HINWEIS:** Bei porösen Druck- oder Trägermaterialien können kleine Tintenmengen auf die Einzugsfläche und das Sensorfenster gelangen, wodurch selbst ein frisch gereinigter Sensor nach weniger als einer Rolle wieder verschmutzt werden kann. Aus diesem Grund sollte der Sensor beim Laden von porösem Druckmaterial deaktiviert werden. Außerdem sollten Sie die Einzugsfläche und den Sensor reinigen, bevor Sie ein anderes Druckmaterial laden.

Der Sensor befindet sich in der Mitte der Einzugsfläche zwischen der zweiten und der dritten Klemmen-Dreiergruppe.

**TIPP:** Sie benötigen möglicherweise eine Leiter, um den Sensor zu erreichen.

**TIPP:** Die Reinigung ist einfach, wenn Sie über den Wagenträger greifen, während er sich an seiner niedrigsten Position befindet. Dies ist schwieriger, wenn Sie versuchen, unter dem Träger durchzugreifen, während er sich an seiner höchsten Position befindet.

- **1.** Entnehmen Sie das Druckmaterial.
- **2.** Wischen Sie die Tintenrückstände am Sensor mit einem der Wattestäbchen ab, die dem Reinigungskit beiliegen. Befeuchten Sie das Stäbchen zuvor mit etwas Isopropylalkohol. Wenn das Sensorfenster stark mit getrockneter Tinte verschmutzt ist, müssen Sie bei der Reinigung Druck ausüben. Setzen Sie die Reinigung mit immer neuen Stäbchen fort, bis die Baumwolle sauber bleibt und das Sensorfenster sauber ist.

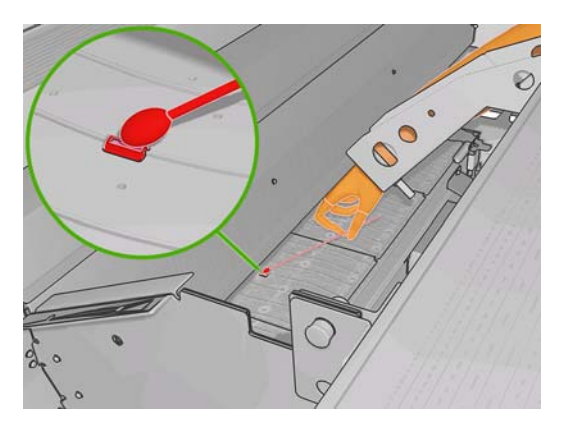

Bei normalem Umgebungslicht zeigt ein sauberer Sensor eine bläuliche Reflexion, die sich gleichmäßig über die gesamte Oberfläche erstreckt. Sie können diese Reflexion sehen, wenn Sie sich dem Sensor nähern und dabei leicht den Blickwinkel ändern.

**3.** Warten Sie drei oder vier Minuten, bevor Sie neues Druckmaterial einlegen, damit der Alkohol restlos verdunsten kann.

### <span id="page-26-0"></span>**Reinigen der Temperatursensoren**

Etwa alle zwei Monate (je nach Auslastung des Druckers) werden Sie durch eine Warnmeldung darauf hingewiesen, dass die Temperatursensoren gereinigt werden müssen. Wenn die Warnmeldung angezeigt wird, führen Sie die folgenden Schritte durch, um die Sensoren zu reinigen.

- **1.** Wählen Sie auf dem Bedienfeld das Menü (Vorbeugende Wartung) und dann die Option **Temperatursensor reinig.** aus. Drücken Sie OK, um fortzufahren.
- **2.** Entnehmen Sie das Druckmaterial.
- **3.** Wenn das Druckmaterial entnommen ist, drücken Sie eine Notaustaste, um die mechanischen und trocknenden Komponenten des Druckers auszuschalten. Diese Maßnahme dient Ihrer Sicherheit.
- **4.** Warten Sie, bis die Trockner abgekühlt sind.
- **ACHTUNG:** Beim folgenden Verfahren arbeiten Sie in der Nähe von Oberflächen, die bei normalem Druckerbetrieb heiß werden. Achten Sie darauf, dass sich diese Flächen abgekühlt haben.
- **5.** Befeuchten Sie ein Wattestäbchen mit destilliertem Wasser. Wattestäbchen finden Sie im Reinigungskit.
- **6.** Verwenden Sie das Reinigungsstäbchen, um die Linsen der beiden Temperatursensoren (Trocknen und Härten) zu reinigen.

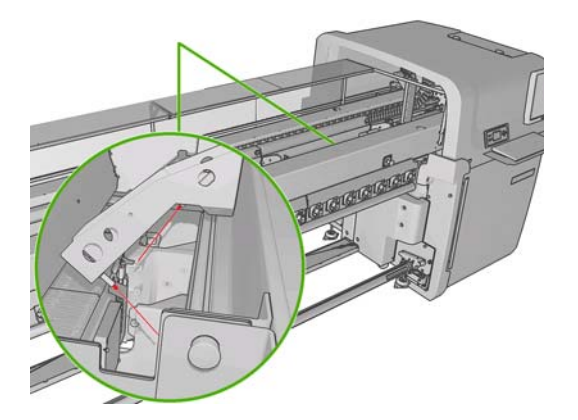

- **7.** Überprüfen Sie, ob die Linsen sauber sind, indem Sie sie direkt von unten betrachten. Setzen Sie die Reinigung gegebenenfalls fort, bis das Wattestäbchen sauber bleibt.
- **8.** Drücken Sie auf dem Bedienfeld OK, um dem Drucker mitzuteilen, dass die Sensoren gereinigt wurden.
- **9.** Vergewissern Sie sich, dass die Notaustasten freigegeben sind, und starten Sie den Drucker neu.

### **Warten der Druckkopf-Primer**

Ein Problem mit den Druckkopf-Primern wird durch die folgenden Fehlercodes gemeldet:

- 46.1:01 Ein Problem mit dem Primer für den Druckkopf Gelb/Magenta liegt vor.
- 46.2:01 Ein Problem mit dem Primer für den Druckkopf Zyan hell/Magenta hell liegt vor.
- 46.3:01 Ein Problem mit dem Primer für den Druckkopf Zyan/Schwarz liegt vor.

<span id="page-27-0"></span>So beheben Sie das Problem:

- **1.** Starten Sie auf dem Bedienfeld den Vorgang zum Ersetzen des betreffenden Druckkopfs (siehe *Benutzerhandbuch*).
- **2.** Öffnen Sie die Druckkopfklappe, und suchen Sie nach den beiden Dichtungsringen, mit denen die Fugen zwischen der Druckkopfklappe und dem Druckkopf abgedichtet werden. Bringen Sie ein wenig Öl, Fett oder Wasser auf die Dichtungsringe auf, um ihre Wirkung zu verbessern.

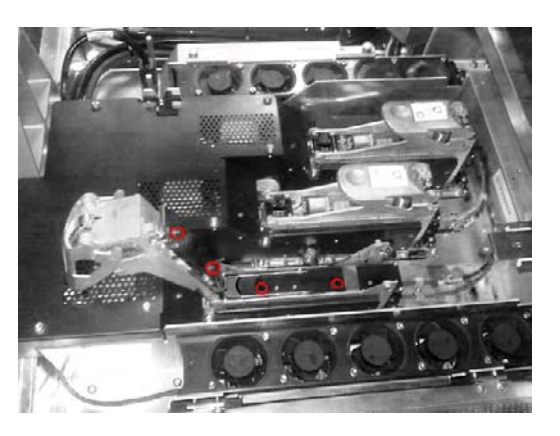

- **3.** Schließen Sie die Druckkopfabdeckung, die Wagenabdeckung und die Druckkopfklappe.
- 4. Führen Sie eine Intensivreinigung mit dem Druckkopf durch (siehe ["Überprüfen der Druckköpfe"](#page-18-0) [auf Seite 13\)](#page-18-0).
- **5.** Wenn der Fehler weiterhin auftritt, wenden Sie sich an den Kundendienst (siehe ["HP](#page-59-0) [Kundendienstzentralen" auf Seite 54](#page-59-0)).

# **Ersetzen der Ölschwämme**

Der Druckkopfwagen enthält zwei mit Öl imprägnierte Schaumblöcke, die kontinuierlich die Wagenschienen schmieren. Diese Blöcke müssen je nach Auslastung des Druckers alle zwei oder drei Monate ersetzt werden. Ersatzblöcke finden Sie im Reinigungskit.

**1.**

Wählen Sie auf dem Bedienfeld das Menü (Vorbeugende Wartung) und dann die Option **Ölschwamm ersetzen** aus. Der Wagen wird in das Elektroabteil gefahren.

**2.** Öffnen Sie die Druckkopfklappe.

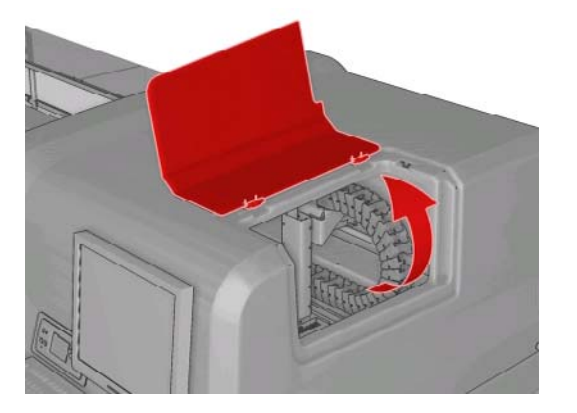

**3.** Schieben Sie die Abdeckung des linken Ölschwamms zur Seite.

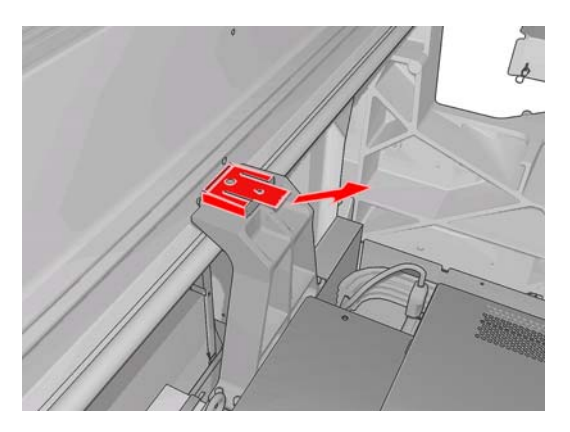

**4.** Nehmen Sie den alten Schwamm heraus, setzen Sie den neuen Schwamm ein, und schließen Sie die Abdeckung.

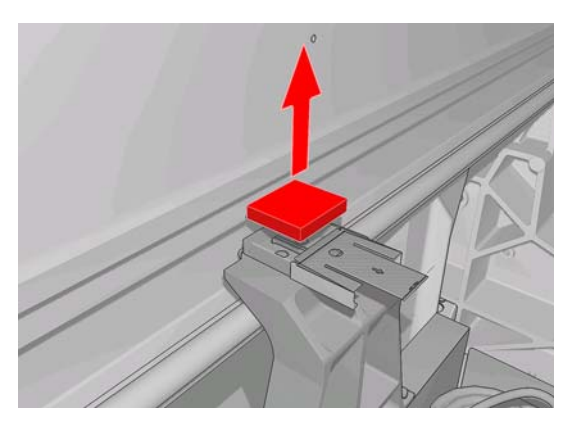

**5.** Öffnen Sie die Wagenabdeckung, damit Sie den rechten Ölschwamm erreichen können.

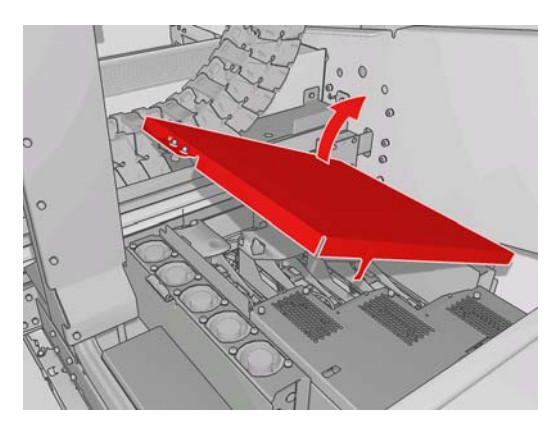

<span id="page-29-0"></span>**6.** Schieben Sie die Abdeckung des rechten Ölschwamms zur Seite.

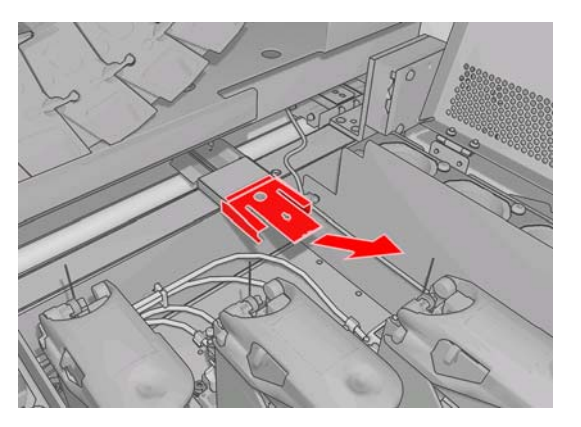

**7.** Nehmen Sie den alten Schwamm heraus.

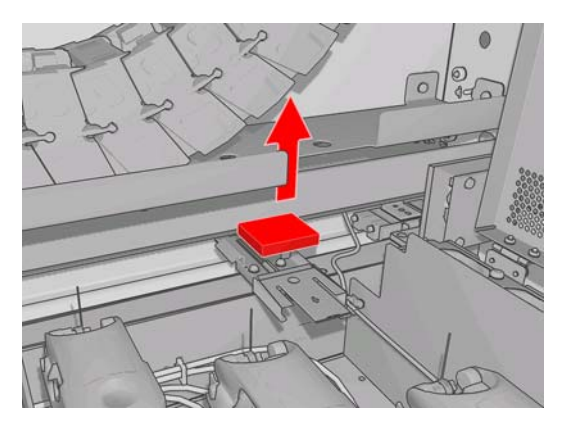

**8.** Entfernen Sie die Schrauben und den Ölschwammhalter, ersetzen Sie den Schwamm, und bringen Sie den Halter wieder mit den Schrauben an.

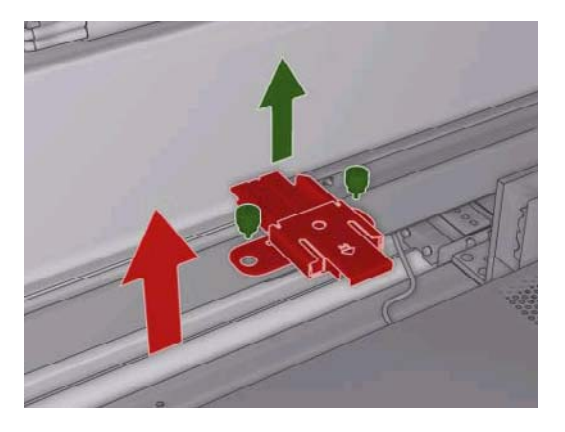

- **9.** Schließen Sie die Wagenabdeckung und die Druckkopfklappe.
- **10.** Wenn Sie fertig sind, drücken Sie die Taste OK.

### **Ersetzen des Liniensensorenkastens**

Wenn der Liniensensorenkasten ersetzt werden muss, wird eine Warnmeldung angezeigt. Der Wagen wird dann nach rechts gefahren, damit Sie den Kasten besser erreichen können. Danach wird die

<span id="page-30-0"></span>Stromversorgung des Wagens unterbrochen. Wenn die Warnmeldung angezeigt wird, ersetzen Sie den Kasten wie nachfolgend beschrieben.

- **1.** Wählen Sie auf dem Bedienfeld das Menü (Vorbeugende Wartung) und dann die Option **Sensorenkasten ersetzen** aus.
- **2.** Der Wagen wird aus dem Bereich der rechten Abdeckung gefahren.
- **3.** Lösen Sie die drei Schrauben des Sensorenkastens, und ziehen Sie das Verbindungskabel ab.

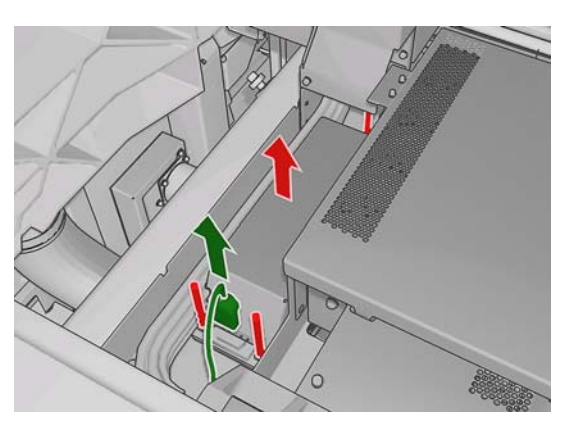

**4.** Nehmen Sie den Sensorenkasten heraus.

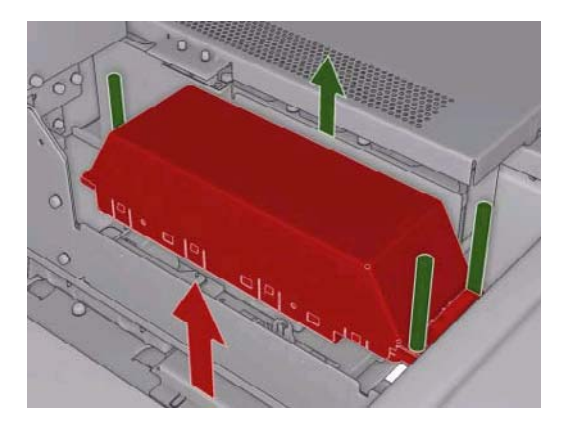

- **5.** Schließen Sie das Kabel an den neuen Sensorenkasten an.
- **6.** Setzen Sie den neuen Kasten in den Drucker ein, und befestigen Sie ihn mit den Schrauben. Sie benötigen dazu kein Werkzeug.
- **7.** Drücken Sie auf dem Bedienfeld die Taste OK.
- **8.** Der Drucker versorgt den Wagen wieder mit Strom und überprüft den Sensor.

### **Ersetzen der Druckkopfreinigungsrolle und Aerosolfilter**

Die Druckkopfreinigungsrolle dient dazu, die Druckköpfe zwischen zwei Druckdurchläufen zu reinigen. Sie muss in regelmäßigen Abständen ausgetauscht werden, damit eine gleich bleibende Druckqualität gewährleistet ist. Die Häufigkeit dieser Aktion hängt von der Auslastung des Druckers ab (bei durchschnittlicher Auslastung etwa einmal pro Monat).

Wenn 75 % der Rolle verbraucht sind, wird eine erste Warnmeldung angezeigt, bei 95 % eine weitere. Sie können die Rolle jederzeit ersetzen.

Wenn nicht genügend Rolle übrig ist, um einen neuen Auftrag zu starten, bricht der Drucker den Auftrag ab.

Wenn Sie die Druckkopfreinigungsrolle ersetzen, sollten Sie zugleich die Aerosolfilter austauschen. Die Rolle und die Aerosolfilter werden zusammen geliefert.

**TIPP:** Sie sollten beim Durchführen dieser Aktionen Handschuhe tragen.

#### **Ersetzen der Druckkopfreinigungsrolle**

- **1.** Wählen Sie auf dem Bedienfeld das Menü (OD) (Tintensystem) und dann die Option **Reinigungswalze austauschen** aus. Es wird dann der unbenutzte Teil der Rolle auf die Aufwickelrolle gewickelt. Sollte der unbenutzte Teil mehr als 5 % der gesamten Rolle ausmachen, wird eine Warnmeldung angezeigt.
- **TIPP:** Wenn Sie zu Beginn des Vorgangs vergessen haben, die Option **Reinigungswalze austauschen** auszuwählen, versuchen Sie auf keinen Fall, dies später nachzuholen. Warten Sie stattdessen, bis Sie die Aerosolfilter und die Reinigungsrolle ersetzt haben, und wählen Sie dann im Tintensystemmenü die Option **Reinigungswalze prüfen** aus.
- **2.** Um die Druckkopfreinigungsrolle zu ersetzen, öffnen Sie die Klappe rechts vorne am Drucker.
- **3.** Benutzen Sie den Griff, um die gesamte Druckkopfreinigungsrolleneinheit durch die Klappe herauszuziehen.

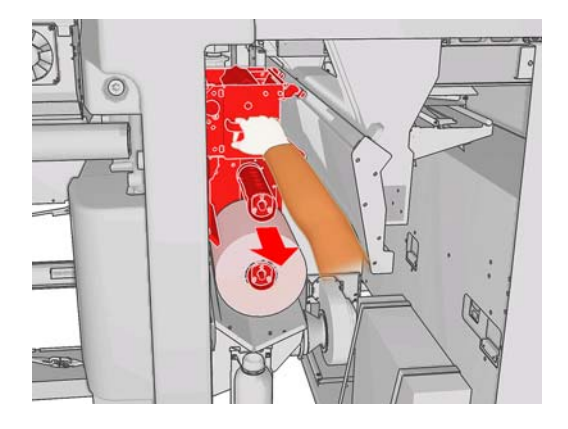

- **4.** Schieben Sie beide Rollen von ihren Achsen, und entsorgen Sie sie zusammen mit dem verwendeten Reinigungsmaterial. Befolgen Sie dabei die Anweisungen, die der neuen Rolle beiliegen. Bewahren Sie den leeren Rollenkern auf, um ihn als Aufwickelkern zu verwenden.
- **5.** Schieben Sie die neue Rolle auf die obere Achse. Der Kern rastet hörbar ein.
- **6.** Ziehen Sie an dem schwarzen Knopf oben links, und schieben Sie das Anpresssystem zur Seite.
- **7.** Greifen Sie an der Vorderkante der Rolle über den oberen Walzen vorbei, und ziehen Sie das Reinigungsmaterial durch die Walzen auf der linken Seite.

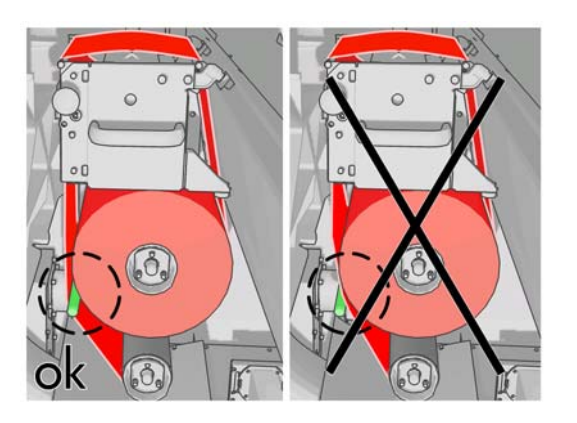

**8.** An der Vorderseite des Reinigungsmaterials befindet sich ein Streifen Polyesterfolie. Wenn Sie den Streifen in die Aussparung am Aufwickelkern einführen, wird er dort festgehalten.

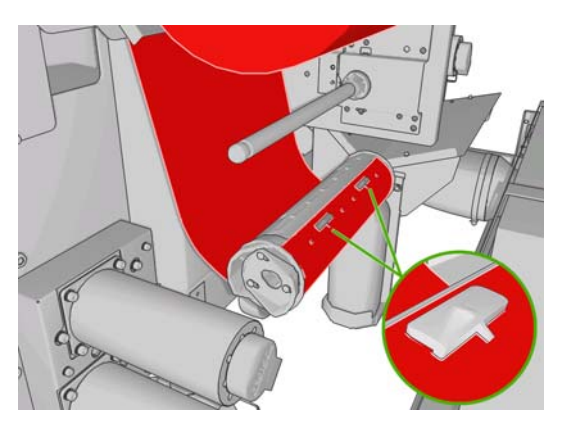

**9.** Schieben Sie den Aufwickelkern auf die untere Achse. Der Kern rastet hörbar ein.

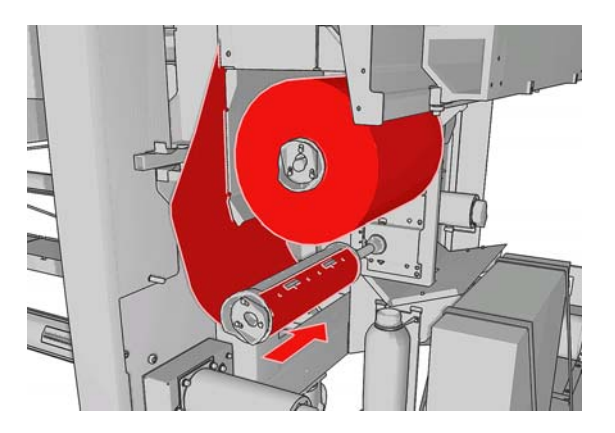

- **HINWEIS:** Wenn die Reinigungsrolle nicht richtig eingesetzt wurde, wird möglicherweise eine Meldung über einen Stau an der Druckkopfreinigungsrolle angezeigt. Ziehen Sie die gesamte Einheit heraus, drehen Sie die Rolle ein wenig vorwärts, und setzen Sie sie wieder ein. Der Drucker überprüft die Rolle erneut.
- **10.** Stellen Sie das Anpresssystem wieder her, indem Sie den schwarzen Knopf in seine ursprüngliche Position bringen. Wenn Sie einen Widerstand spüren, weil die Reinigungsrolle zu dicht anliegt, drehen Sie die Rolle ein wenig gegen den Uhrzeigersinn.
- **11.** Fassen Sie die Druckkopfreinigungsrolleneinheit am Griff, und schieben Sie sie vollständig zurück in den Drucker.
- **12.** Schließen Sie die Klappe.

Leeren Sie nicht den Ablaufbehälter. Diese Operation wird von einem Servicetechniker im Rahmen der vorbeugenden Wartung durchgeführt.

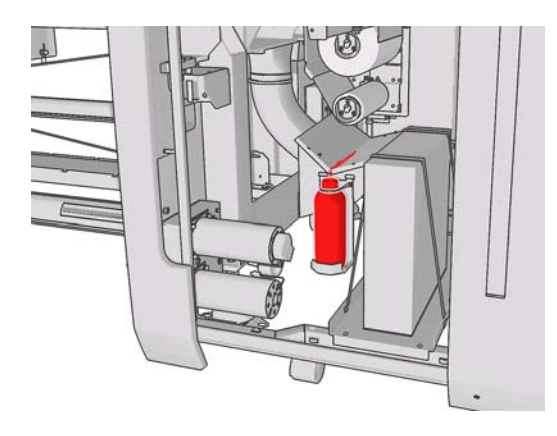

#### **Ersetzen der Aerosolfilter**

**1.** Öffnen Sie die Druckkopfklappe an der Seite des Druckers, und heben Sie die Wagenabdeckung an.

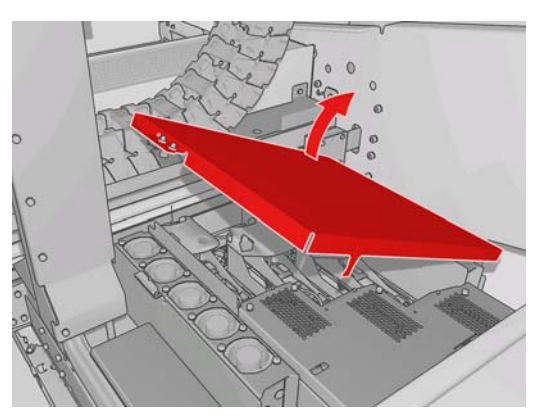

- **2.** Die Behälter für die Aerosolfilter befinden sich auf der Ihnen zugewandten und auf der Ihnen abgewandten Seite der Druckköpfe.
- **3.** Heben Sie die rechte Seite des Filterbehälters an. Der Behälter ist auf der linken Seite drehbar gelagert.

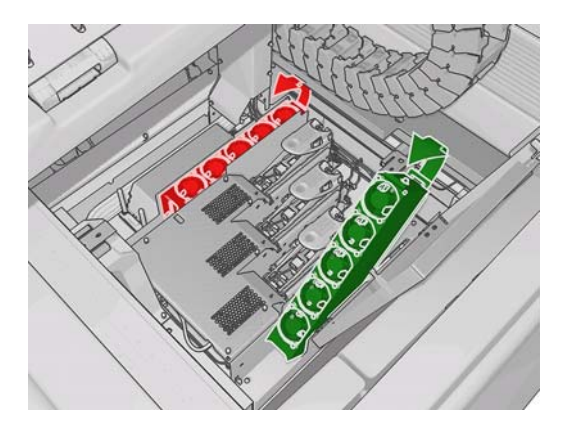

**4.** Nehmen Sie den alten Filter aus dem Behälter, und entsorgen Sie ihn. Befolgen Sie dabei die Anweisungen, die dem neuen Filter beiliegen.

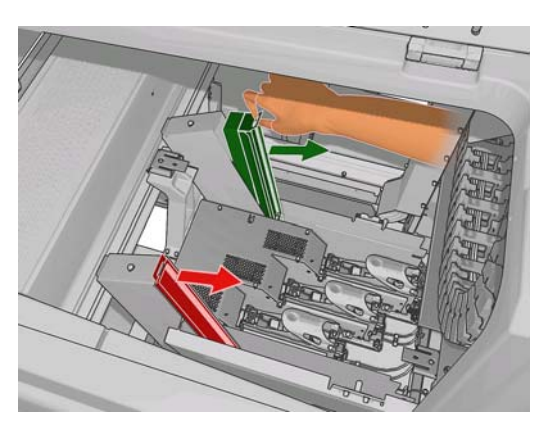

- **5.** Packen Sie die neuen Filter aus. Achten Sie darauf, dass die blauen Streifen am Ende jedes Filters im rechten Winkel zum Filter stehen.
- **6.** Setzen Sie die neuen Filter in die Behälter ein.
- **7.** Achten Sie darauf, dass die blauen Laschen der Filter richtig an den Behältern befestigt sind, da diese sich sonst nicht vollständig schließen lassen.
- <span id="page-34-0"></span>**8.** Drücken Sie den Behälter in die richtige Position.
- **9.** Klappen Sie die Wagenabdeckung herab, und schließen Sie die Klappe. Drücken Sie am Bedienfeld die Taste OK.
- **10.** Wenn Sie vor dieser Aktion vergessen haben, **Reinigungswalze austauschen** auszuwählen , wählen Sie jetzt im Tintensystemmenü **D** die Option **Reinigungswalze prüfen** aus.

### **Transportieren des Druckers**

Die folgenden Anweisungen zeigen, wie Sie den Drucker innerhalb eines Standorts über eine kurze Strecke bewegen können (ebener Boden, keine Stufen, kein Gefälle über 5 %). Wenn Sie schwierigere Transportvorgänge planen, wenden Sie sich an den Kundendienst (siehe ["HP](#page-59-0) [Kundendienstzentralen" auf Seite 54\)](#page-59-0).

- **ACHTUNG:** Der Drucker kann ernsthaft Schaden nehmen, wenn er einem Gefälle über 5 % ausgesetzt wird.
	- **1.** Schalten Sie den Drucker aus.
	- **2.** Ziehen Sie sämtliche Netz- und Netzwerkkabel vom Drucker ab.
	- **3.** Ziehen Sie die Anschlüsse von den Tintenbehältern ab, und nehmen Sie diese aus dem Drucker. Fixieren Sie die Behälteranschlüsse mit Klebeband an ihrer Position.
	- **4.** Heben Sie die Füße so weit an, dass die Räder (A) den Boden berühren. So heben Sie einen Fuß an:
		- **a.** Lösen Sie mit einem 30-mm-Schraubenschlüssel die Mutter oben am Fuß.
		- **b.** Drehen Sie die Mutter mit der Hand nach unten. Lassen Sie unten etwa 2 cm Spielraum zwischen Mutter und Fuß.
		- **c.** Drehen Sie den Fuß mit einem 15-mm-Schraubenschlüssel nach oben. Setzen Sie den Schraubenschlüssel an den ebenen Flächen unten an der Schraube an.
		- **d.** Heben Sie den Fuß so weit an, wie die Schraube es zulässt.
		- **e.** Ziehen Sie die Mutter mit dem 30-mm-Schraubenschlüssel wieder fest.
		- **ACHTUNG:** Achten Sie darauf, die Füße möglichst weit anzuheben. Die Füße können abbrechen, wenn sie den Boden berühren, während der Drucker bewegt wird.

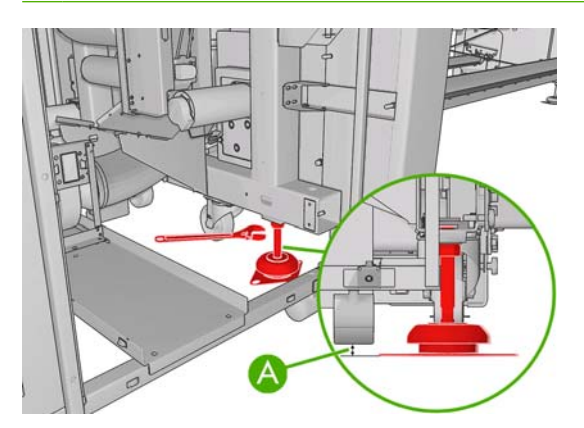

**5.** Der Drucker lässt sich am besten an den äußeren Ecken der oberen Abdeckungen schieben.

Nachdem Sie den Drucker bewegt haben, benötigen Sie unter Umständen einen Elektriker, der die Stromkabel wieder anschließt. Möglicherweise müssen Sie auch das Netzwerk neu konfigurieren. Dies

<span id="page-35-0"></span>muss am Bedienfeld, auf dem HP Internal Print Server-Computer und dem RIP-Computer durchgeführt werden. Weitere Informationen finden Sie im *Installationshandbuch*.

### **Wartungskits für den Drucker**

Wartungskits enthalten Druckerkomponenten, die nach langer Betriebsdauer möglicherweise ausgetauscht werden müssen. Wenn eine solche Komponente benötigt wird, gibt HP Internal Print Server eine Warnmeldung aus (z. B. "Vorbeugende Wartung #2").

Wenden Sie sich in diesem Fall an den Kundendienst (siehe ["HP Kundendienstzentralen"](#page-59-0) [auf Seite 54\)](#page-59-0), und fordern Sie das entsprechende Wartungskit an. Die Kits werden nur von Servicetechnikern installiert.

Um festzustellen, wie weit Sie noch von der vorbeugenden Wartung entfernt sind, wählen Sie in HP Internal Print Server **Informationen** > **Wartung**.

### **Reinigungskit**

Dem Drucker liegt ein Reinigungskit mit Reinigungsmaterialien bei, die bei normaler Auslastung etwa für ein Jahr reichen. Das Kit enthält Öl für die Wagenschienen, Ersatzölschwämme, Handschuhe, Schwämme und Wattestäbchen.

# <span id="page-36-0"></span>**5 Softwarepflege**

### **HP Internal Print Server**

Die Software HP Internal Print Server wird unter Microsoft Windows auf dem mit dem Drucker gelieferten Computer ausgeführt. In dieser Betriebsumgebung können Sie verschiedene Punkte überprüfen, die zu einer optimalen Leistung beitragen. Die Überprüfung wird am besten nach dem Neustart des Computers und vor dem Start von HP Internal Print Server durchgeführt.

- Das Benutzerkonto sollte ein Standardkonto und kein Administratorkonto sein.
- Auf dem Computer sollte ausschließlich die von HP bereitgestellte Software installiert sein.
- Wenn ein Antivirenprogramm installiert ist, sollte die permanente Überprüfung des Dateisystems deaktiviert werden.
- Auf der Registerkarte **Leistung** des Task-Managers sollte die CPU-Auslastung unter 5 % liegen (vorzugsweise unter 3 %).
- Die Speicherauslastung sollte unter 1 GB (vorzugsweise unter 800 MB) liegen.
- Auf der Festplatte sollten mindestens 10 GB freier Speicherplatz vorhanden sein.
- In der Systemsteuerung sollte unter **Hardware und Sound** > **Energieoptionen** der Hochleistungs-Energiesparplan aktiviert und der Energiesparmodus deaktiviert sein.
- Es sollte ein Bildschirmschoner mit einem leeren Bildschirm verwendet werden.
- Klicken Sie auf die Schaltfläche **Start**, und klicken Sie mit der rechten Maustaste auf **Computer**. Wählen Sie **Verwalten** > **Geräte-Manager** > **Laufwerke**. Klicken Sie mit der rechten Maustaste auf die Festplatte, und wählen Sie **Eigenschaften** > **Richtlinien**. Stellen Sie sicher, dass die Optionen **Für Leistung optimieren**, **Schreibcache auf dem Datenträger aktivieren** und **Erhöhte Leistung aktivieren** aktiviert sind.
- Stellen Sie sicher, dass die geplante Defragmentierung aktiviert ist. Klicken Sie auf die Schaltfläche **Start**, und klicken Sie mit der rechten Maustaste auf **Computer**. Wählen Sie **Verwalten** > **Datenträgerverwaltung**. Klicken Sie mit der rechten Maustaste auf die Festplatte, und wählen Sie **Eigenschaften** > **Extras** > **Jetzt defragmentieren**. Achten Sie darauf, dass **Nach Zeitplan ausführen** aktiviert ist.
- Wählen Sie in der Systemsteuerung **System** > **Erweiterte Systemeinstellungen** > **Erweitert** > **Leistung** > **Visuelle Effekte** > **Benutzerdefiniert**. Stellen Sie sicher, dass alle Effekte mit Ausnahme von **Desktopgestaltung aktivieren**, **Transparentes Glas aktivieren**, **Kanten der Bildschirmschriftarten verfeinern** und **Visuelle Stile für Fenster und Schaltflächen verwenden** deaktiviert sind.
- Öffnen Sie Internet Explorer, und wählen Sie **Extras** > **Internetoptionen** > **Verbindungen** > **LAN-Einstellungen**. Wenn ein Proxyserver verwendet wird, stellen Sie sicher, dass **Proxyserver für lokale Adressen umgehen** aktiviert ist.
- <span id="page-37-0"></span>Stellen Sie sicher, dass der Computer mit dem Internet verbunden ist. Verwenden Sie Windows Update, damit gewährleistet ist, dass alle verfügbaren Updates (einschließlich der Windows Service Packs) erfolgreich installiert wurden.
- Starten Sie HP Internal Print Server, und löschen Sie mit **Datei** > **Auftrag löschen** alle Aufträge, die nicht mehr benötigt werden.

### **Aktualisieren der Firmware**

Die verschiedenen Druckerfunktionen werden durch Software im Drucker gesteuert. Diese spezielle Software nennt man Firmware.

Von Zeit zu Zeit veröffentlicht Hewlett-Packard Aktualisierungen der Firmware. Sie erhöhen die Leistungsfähigkeit des Druckers und erweitern den Funktionsumfang.

So können Sie mit dem HP Internal Print Server Firmware-Aktualisierungen aus dem Internet herunterladen und auf dem Drucker installieren: Wählen Sie auf der Registerkarte **Hauptmenü** die Option **Firmware-Aktualisierung** aus.

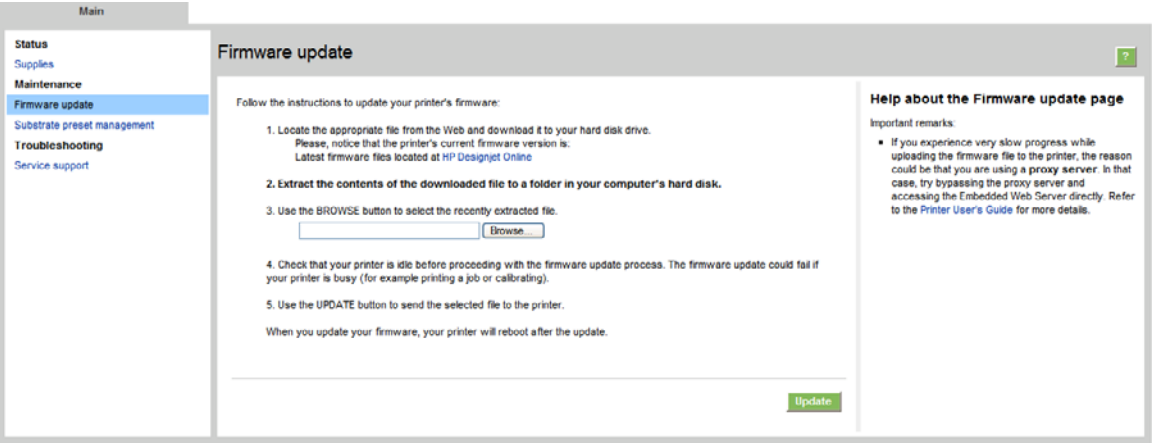

Befolgen Sie die Anweisungen auf dem Bildschirm, um die Firmware-Datei herunterzuladen und auf der Festplatte Ihres Computers zu speichern. Wählen Sie anschließend die heruntergeladene Datei aus, und klicken Sie auf **Aktualisieren**.

Die Firmware enthält Profile für die gebräuchlichsten Druckmaterialien. Weitere Druckmaterialprofile können separat heruntergeladen werden (siehe *Benutzerhandbuch*).

# <span id="page-38-0"></span>**6 Beheben von Druckmaterialproblemen**

## **Das Druckmaterial kann nicht geladen werden**

- Druckmaterial kann nur dann geladen werden, wenn alle Druckersubsysteme (z. B. das Tintensystem) bereit sind.
- Wenn dem Drucker die Wagenträgerposition nicht bekannt ist (nachdem er wiederhergestellt oder heruntergefahren wurde), wählen Sie am Bedienfeld das Symbol für die Druckmaterialverwaltung ピ

und danach **Wagenträgerposition** > **Wagensystemwiederh.**

- Überprüfen Sie, ob die Spindel richtig aufgepumpt ist.
- Führen Sie das Druckmaterial über das Bedienfeld um ca. 3 m weiter und dann wieder zurück. Versuchen Sie danach erneut, es zu laden. Wird das Druckmaterial immer noch nicht geladen, überprüfen Sie, ob es am Kern der Eingaberolle angebracht ist. Verwenden Sie eine andere Rolle.

### **Das Druckmaterial hat sich gestaut**

Wenn der Drucker einen Druckmaterialstau meldet, führen Sie die folgenden Schritte aus.

**1.** Wenn der Wagen sich immer noch bewegt oder versucht, sich zu bewegen, drücken Sie so schnell wie möglich eine Notaustaste, damit die Druckköpfe nicht beschädigt werden.

Wenn der Drucker sich automatisch herunterfährt, bevor Sie eine Notaustaste erreichen, schalten Sie den Schutzschalter ACB-1 aus.

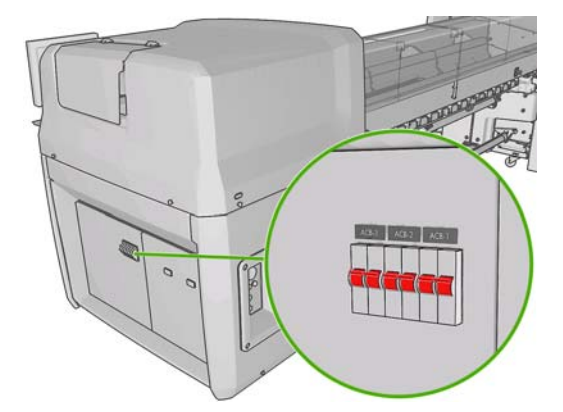

**2.** Warten Sie etwa zehn Minuten, bis der Drucker sich abgekühlt hat.

<span id="page-39-0"></span>**3.** Falls möglich, schieben Sie den Wagen langsam und vorsichtig zur Seite vom Druckmaterial fort. Wenn dies wegen des Staus nicht möglich ist, stellen Sie den Wagenträger auf die höchste Position ein.

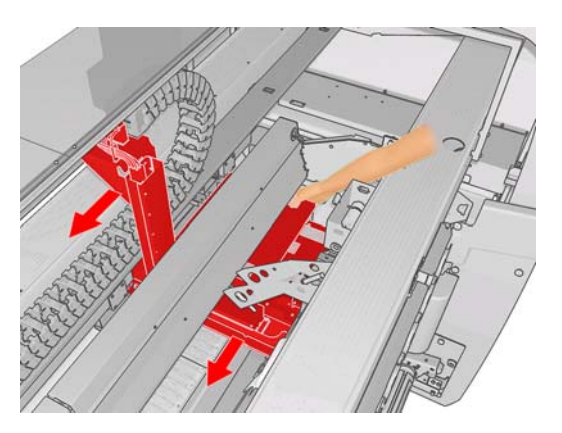

- **4.** Entfernen Sie das gesamte Druckmaterial und etwaige Reste aus dem Druckbereich und aus allen Teilen des Druckers, in die sie möglicherweise gefallen sind. Überprüfen Sie besonders die Aushärtungszone. Wenn Sie das Druckmaterial nicht restlos entfernen können, wenden Sie sich an den Kundendienst (siehe ["HP Kundendienstzentralen" auf Seite 54](#page-59-0)).
- **5.** Bevor Sie den Drucker neu starten und neues Druckmaterial laden, überprüfen Sie, ob alle Schutzschalter eingeschaltet und alle Notaustasten freigegeben sind.

### **Das Druckmaterial ist nicht am Kern auf der Eingangsspindel befestigt**

Wenn die Rolle nicht fest am Kern auf der Eingangsspindel angebracht ist, kann es in der Druckausgabe zu Streifenbildung kommen, oder der Drucker kann fälschlich das Rollenende melden. Beheben Sie das Problem wie nachfolgend beschrieben.

- **1.** Nehmen Sie die Rolle von Eingangsspindel, und bringen Sie sie auf die Ausgangsspindel auf. Achten Sie darauf, dass sich die Lagen des Druckmaterials nicht ineinander schieben.
- **2.** Heben Sie die Anpressräder an, und stellen Sie am Bedienfeld über das Druckmaterialverwaltungsmenü den Wagenträger auf die höchste Position ein.
- **3.** Wickeln Sie Druckmaterial von der Rolle ab, und führen Sie es durch den Drucker nach hinten zur Eingangsspindel. Befestigen Sie das Druckmaterial mit Klebeband am leeren Kern auf der Eingangsspindel. Wickeln Sie einige Lagen Druckmaterial auf die Eingangsspindel auf. Achten Sie darauf, dass das Druckmaterial mit der Rolle auf der Ausgangsspindel ausgerichtet ist.
- **4.** Senken Sie die Anpressräder ab.
- **5.** Beenden Sie am Bedienfeld das Druckmaterialverwaltungsmenü, indem Sie die Frage, ob das Druckmaterial überprüft werden soll, mit "Ja" beantworten.
- **HINWEIS:** Wenn die Druckmaterialprüfung fehlschlägt, bringen Sie die Rolle wieder auf die Eingangsspindel auf und befestigen sie mit Klebeband am leeren Kern auf der Ausgangsspindel. Heben Sie die Anpressräder an, und wickeln Sie am Bedienfeld über das Druckmaterialverwaltungsmenü das gesamte Druckmaterial auf die Ausgangsspindel auf.
- **6.** Wählen Sie das richtige Druckmaterial in HP Internal Print Server aus.
- <span id="page-40-0"></span>**7.** Drücken Sie am Bedienfeld die Taste Seitenvorschub und Abschneiden und danach die Taste Zurück. Warten Sie dann, bis die gesamte Rolle auf die Eingangsspindel aufgewickelt ist.
- **8.** Brechen Sie das Aufwickeln ab, wenn sich das Druckmaterial vom Kern gelöst hat. Befestigen Sie es dann am Kern auf der Ausgangsspindel, wenn Sie sofort drucken möchten, oder wickeln Sie es vollständig auf die Eingangsspindel auf, wenn Sie die Rolle entnehmen möchten.

### **Das Druckmaterial haftet an der Einzugsfläche**

Wenn das Druckmaterial an der Einzugsfläche haftet, ist wahrscheinlich die Temperatur oder der Unterdruck zu hoch eingestellt. Versuchen Sie deshalb, die Trocknungstemperatur oder den Unterdruck zu verringern.

Informationen über das Anpassen der Druckereinstellungen finden Sie im *Benutzerhandbuch*.

### **Die Tinte ist noch nass, wenn das Druckmaterial aus dem Drucker kommt**

- **1.** Reduzieren Sie die Tintenlimits.
- **2.** Erhöhen Sie Temperatureinstellungen zum Trocknen und Aushärten.

Informationen über das Anpassen der Druckereinstellungen finden Sie im *Benutzerhandbuch*.

### **Auf dem Druckmaterial befinden sich Tintenflecken**

Dieses Problem kann entstehen, wenn der Wagen das Druckmaterial berührt und dabei die Tinte verschmiert.

- **1.** Wenn die Tintenflecken an den Seiten und nicht in der Mitte des Druckmaterials auftreten, überprüfen Sie, ob die Druckmaterialkantenhalter richtig platziert sind.
- **2.** Überprüfen Sie, ob die Unterdruck- und Spannungseinstellungen richtig sind.
- **3.** Wenn große Tintentropfen zu sehen sind, reinigen Sie die Druckköpfe, und entfernen Sie alle losen Fasern.

Informationen zum Anpassen der Druckereinstellungen finden Sie im *Benutzerhandbuch*.

# <span id="page-41-0"></span>**7 Probleme mit der Druckqualität**

### **Allgemeine Hinweise**

Beachten Sie bei allen Druckqualitätsproblemen zuerst folgende Hinweise:

- Sie erzielen die beste Leistung mit Ihrem Drucker, wenn Sie ausschließlich Zubehör und Verbrauchsmaterial von HP verwenden. Dessen Zuverlässigkeit und Leistungsfähigkeit wurde eingehend getestet, um einen störungsfreien Betrieb und eine optimale Druckqualität zu gewährleisten. Nähere Informationen zu den empfohlenen Druckmaterialien finden Sie im *Benutzerhandbuch*.
- Überprüfen Sie, ob die in HP Internal Print Server ausgewählte Druckmaterialsorte mit dem geladenen Druckmaterial übereinstimmt.
- △ **ACHTUNG:** Die Wahl der falschen Druckmaterialsorte kann eine schlechte Druckqualität und ungenaue Farben zur Folge haben. Schlimmstenfalls können sogar die Druckköpfe beschädigt werden.
- Überprüfen Sie, ob für das Druckmaterial eine Farbkalibrierung durchgeführt wurde.
- Überprüfen Sie, ob Sie das richtige ICC-Profil für das Druckmaterial und den Druckmodus verwenden.
- Vergewissern Sie sich, dass Sie die richtige Druckqualitätseinstellung für Ihre Zwecke verwenden (siehe *Benutzerhandbuch*).
- Überprüfen Sie, ob die Umgebungsbedingungen (Temperatur, Feuchtigkeit) im empfohlenen Bereich liegen (siehe *Benutzerhandbuch*).
- Überprüfen Sie, ob die Druckköpfe ausgerichtet wurden.
- Überprüfen Sie, ob Druckerwarnungen vorliegen.
- Berühren Sie während des Druckens auf keinen Fall das Druckmaterial.

### **Streifenbildung**

Streifenbildung bedeutet, dass im Druckbild horizontale Linien zu sehen sind. Die Linien können unterschiedliche Farben haben.

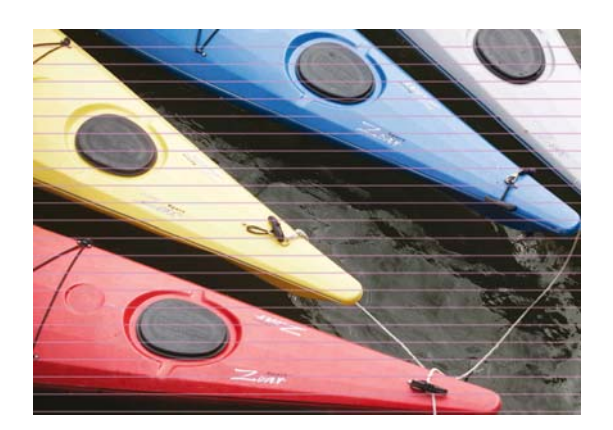

Wenn sich dünne weiße Linien über die gesamte Breite des Druckmaterials erstrecken, führen Sie folgende Schritte aus:

- **1.** Überprüfen und reinigen Sie in HP Internal Print Server die Druckköpfe, und stellen Sie fest, ob Düsen verstopft sind.
	- Wenn verstopfte Düsen vorhanden sind, erhöhen Sie die Anzahl der Durchläufe.
	- Wenn ein Problem mit dem Druckmaterialvorschub vorliegt, verringern Sie die Vorschubgeschwindigkeit.
- **2.** Wenn das Problem weiterhin auftritt, erhöhen Sie die Anzahl der Durchläufe.

Wenn sich dünne dunkle Linien über die gesamte Breite des Druckmaterials erstrecken, führen Sie folgende Schritte aus:

- **1.** Erhöhen Sie in HP Internal Print Server die Einstellung für die Vorschubgeschwindigkeit des Druckmaterials.
- **2.** Wenn die Linien nur in Bereichen mit dunklen oder gesättigten Farben sichtbar sind, führen Sie die folgenden Schritte in der angegebenen Reihenfolge aus:
	- **a.** Erhöhen Sie die Anzahl der Durchläufe.
	- **b.** Verringern Sie den Tintengrenzwert für den ausgewählten Druckmodus.
	- **c.** Erhöhen Sie die Trocknungstemperatur.

Wenn nach der Anpassung der Vorschubgeschwindigkeit für das Druckmaterial weiterhin ungleichmäßig verteilte weiße oder dunkle Linien vorhanden sind, gehen Sie wie folgt vor:

- **1.** Überprüfen Sie den Druckmaterialvorschubstatus in HP Internal Print Server. Wenn eine Warnmeldung angezeigt wird, führen Sie folgende Schritte aus:
	- **a.** Entnehmen Sie das Druckmaterial, und reinigen Sie den Druckmaterialvorschubsensor.
	- **b.** Legen Sie das Druckmaterial wieder ein, und überprüfen Sie es wie gewohnt.
	- **c.** Wenn die Warnmeldung weiterhin angezeigt wird, wird die Druckmaterialsorte möglicherweise vom Druckmaterialvorschubsensor nicht erkannt. Deaktivieren Sie in diesem Fall den Sensor im Fenster "Geladenes Druckmaterial" von HP Internal Print Server, und stellen Sie den Druckmaterialvorschub manuell ein.
- **2.** Wenn das Problem weiterhin auftritt, erhöhen Sie die Anzahl der Durchläufe.
- **3.** Wenn das Problem weiterhin auftritt, erstellen Sie das Druckmaterialprofil neu.

<span id="page-43-0"></span>Wenn eine oder mehrere dicke Linien über die gesamte Breite des Druckmaterials gedruckt werden und eine Farbe zu fehlen scheint, gehen Sie wie folgt vor:

- 1. Führen Sie eine Intensivreinigung für den fehlerhaften Druckkopf durch (siehe ["Reinigen der](#page-24-0) [Druckköpfe" auf Seite 19](#page-24-0)).
- **2.** Öffnen Sie die Klappe vorne rechts am Drucker, und ziehen Sie die Druckkopfreinigungsrolle heraus.

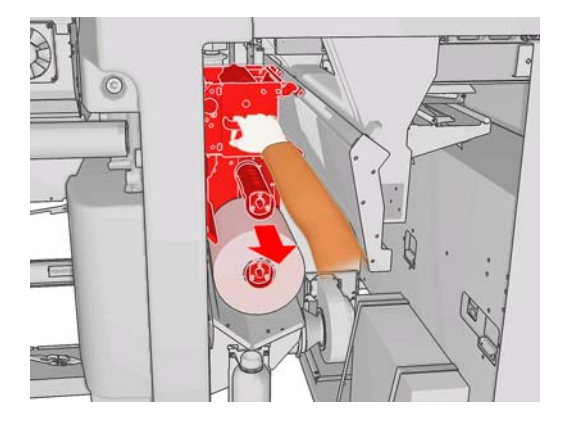

**3.** Auf dem oberen horizontalen Teil sowie auf dem vertikalen Teil der Rolle muss sich Tinte befinden. Wenn sich keine Tinte auf dem vertikalen Teil der Rolle befindet, ist möglicherweise die Reinigerpumpe defekt. Wenden Sie sich in diesem Fall an den Kundendienst (siehe ["HP](#page-59-0) [Kundendienstzentralen" auf Seite 54](#page-59-0)).

Wenn die Rückseite des Druckmaterials bedruckt wurde und der Druck Farb- oder Graustufenunterschiede aufweist, kann dies zu einer Störung des Druckmaterialvorschubsensors und damit zur Streifenbildung führen. Deaktivieren Sie in diesem Fall den Sensor im Fenster "Geladenes Druckmaterial" von HP Internal Print Server, und stellen Sie den Druckmaterialvorschub manuell ein.

Wenn es beim Drucken auf selbstklebendem Druckmaterial mit vier oder fünf Durchläufen zu Streifenbildung kommt, klicken Sie im Fenster **Druckauftragseigenschaften** auf die Schaltfläche **Ändern**, und stellen Sie das Halbtonverfahren auf **Matrix** ein.

![](_page_43_Picture_108.jpeg)

Informationen zum Anpassen der Druckereinstellungen finden Sie im *Benutzerhandbuch*.

### **Farben werden versetzt gedruckt**

Dieses Problem kann zu verschiedenen sichtbaren Symptomen führen:

#### **Farben sind vertikal versetzt**

Wenn die Farbe Magenta auf dem Druckmaterial weiter oben als die anderen Farben gedruckt wird, erhöhen Sie in HP Internal Print Server die Vorschubgeschwindigkeit für das Druckmaterial.

![](_page_44_Picture_3.jpeg)

Wenn die Farbe Magenta auf dem Druckmaterial weiter unten als die anderen Farben gedruckt wird, verringern Sie in HP Internal Print Server die Vorschubgeschwindigkeit für das Druckmaterial.

![](_page_44_Picture_5.jpeg)

Wenn der Versatz in unterschiedlichen Varianten auftritt, versuchen Sie es mit den unter ["Streifenbildung" auf Seite 36](#page-41-0) beschriebenen Maßnahmen zur Behebung der Streifenbildung.

#### **Farben sind horizontal versetzt**

![](_page_44_Picture_8.jpeg)

- **1.** Stellen Sie sicher, dass das Druckmaterial nicht schräg eingezogen wird. Legen Sie das Druckmaterial ggf. neu ein, um den Schräglauf zu korrigieren.
- **2.** Überprüfen Sie die Wagenträgerposition. Wenn der Wagenträger hoch eingestellt ist, die Druckmaterialsorte aber keine hohe Position erfordert, senken Sie den Wagenträger ab.
- **3.** Wenn das Problem weiterhin auftritt, richten Sie die Druckköpfe neu aus.
- <span id="page-45-0"></span>**4.** Wenn das Problem trotz automatischer Druckkopfausrichtung weiterhin auftritt, führen Sie die Druckkopfausrichtung manuell durch.
- **5.** Wenn der Versatz an den Seiten des Druckmaterials, nicht aber in der Mitte auftritt, wird er durch eine zu starke Dehnung des Druckmaterials verursacht.
	- Wenn Sie ein Druckmaterial aus Kunststoff verwenden, erstellen Sie das Druckmaterialprofil neu, und verringern Sie die Aushärtungs- und Trocknungstemperatur soweit wie möglich.
	- Wenn Sie eine poröse Papiersorte verwenden, erstellen Sie das Druckmaterialprofil neu, und erhöhen Sie die Trocknungstemperatur soweit wie möglich.
	- Manche Druckmaterialsorten (speziell Papier) können sich bei einer bestimmten Umgebungstemperatur und Luftfeuchtigkeit dehnen. Verwenden Sie ein höherwertiges Druckmaterial, das weniger empfindlich auf Temperatur und Luftfeuchtigkeit reagiert.
	- Wenn das Problem beim Drucken von schwarzem Text auftritt, vergewissern Sie sich in der Anwendung oder im RIP, dass die Textfarbe rein schwarz ist und keine anderen Farben enthält.

### **Das Druckbild ist körnig**

![](_page_45_Picture_7.jpeg)

- **1.** Überprüfen Sie, ob das Druckmaterial auf der richtigen Seite bedruckt wurde.
- **2.** Erstellen Sie einen Diagnosedruck, und passen Sie die Vorschubgeschwindigkeit des Druckmaterials an.
- **3.** Wenn das Problem weiterhin auftritt, richten Sie die Druckköpfe aus.
- **4.** Wenn das Problem in Bereichen mit dunklen oder gesättigten Farben stärker auftritt (Zusammenfließen), gehen Sie wie folgt vor:
	- **a.** Erhöhen Sie die Anzahl der Durchläufe.
	- **b.** Erhöhen Sie die Trocknungstemperatur.
	- **c.** Verringern Sie den Tintengrenzwert.

Informationen zum Anpassen der Druckereinstellungen finden Sie im *Benutzerhandbuch*.

### **Der Ausdruck ist verschmiert**

Dieses Problem tritt auf, wenn die Tinte nicht trocken ist. Möglicherweise haben sich die Eigenschaften des Druckmaterials geändert. Erstellen Sie das Druckmaterialprofil erneut.

# <span id="page-46-0"></span>**Das Druckmaterial ist nicht plan**

Wenn das Druckmaterial nicht plan sondern leicht gewellt aus dem Drucker ausgegeben wird, sind wahrscheinlich auch Fehler (z. B. vertikale Streifen) im Druckbild zu sehen. Dieses Problem tritt auf, wenn das Druckmaterial zu dünn ist und die Tinte nicht vollständig aufnehmen kann.

![](_page_46_Picture_3.jpeg)

- **1.** Vergewissern Sie sich, dass die am Bedienfeld und in der Software eingestellte Druckmaterialsorte der eingelegten Sorte entspricht.
- **2.** Verwenden Sie eine schwerere Druckmaterialsorte.

## **Konturen von Objekten sind ausgefranst oder undeutlich**

- **1.** Überprüfen Sie die Wagenträgerhöhe. Wenn sie zu hoch ist, müssen die Druckköpfe manuell ausgerichtet werden.
- **2.** Richten Sie die Druckköpfe aus
- **3.** Erstellen Sie das Druckmaterialprofil erneut.

Informationen zum Anpassen der Druckereinstellungen finden Sie im *Benutzerhandbuch*.

### **Farben sind blass**

- **1.** Wenn Sie weniger als vier Durchläufe verwenden, erhöhen Sie die Anzahl der Durchläufe.
- **2.** Erhöhen Sie die Tintendichte.
- **3.** Überprüfen Sie, ob Sie das richtige ICC-Profil für das Druckmaterial und den Druckmodus verwenden.

Informationen zum Anpassen der Druckereinstellungen finden Sie im *Benutzerhandbuch*.

## <span id="page-47-0"></span>**Farben werden nicht wie erwartet gedruckt**

![](_page_47_Picture_1.jpeg)

- **1.** Überprüfen Sie, ob das Druckmaterial ordnungsgemäß eingelegt wurde.
- **2.** Überprüfen Sie, ob die in HP Internal Print Server ausgewählte Druckmaterialsorte dem eingelegten Druckmaterial entspricht.
- **3.** Überprüfen Sie, ob das vom RIP verwendete ICC-Profil für das eingelegte Druckmaterial geeignet ist.

# <span id="page-48-0"></span>**8 Beheben von Problemen mit Tintenbehältern und Druckköpfen**

## **Tintenbehälter lässt sich nicht einsetzen**

- **1.** Wählen Sie am Bedienfeld den richtigen Vorgang zum Ersetzen von Tintenbehältern aus (siehe *Benutzerhandbuch*).
- **2.** Überprüfen Sie, ob der Tintenbehälteranschluss blockiert ist.
- **3.** Vergewissern Sie sich, dass Sie einen Tintenbehälter mit der richtigen Farbe verwenden. Ein Tintenbehälter mit der falschen Farbe kann nicht angeschlossen werden.
- **4.** Vergewissern Sie sich, dass der Tintenbehälter richtig ausgerichtet ist (vergleichen Sie ihn mit den anderen).

### **Druckkopf kann nicht eingesetzt werden**

- **1.** Wählen Sie am Bedienfeld den richtigen Vorgang zum Ersetzen von Druckköpfen aus (siehe *Benutzerhandbuch*).
- **2.** Überprüfen Sie, ob der Druckkopfschacht blockiert ist.
- **3.** Vergewissern Sie sich, dass der Druckkopf richtig ausgerichtet ist (vergleichen Sie ihn mit den anderen).
- **4.** Stellen Sie sicher, dass die Druckkopfabdeckung ordnungsgemäß geschlossen und verriegelt ist.

### **Am Bedienfeld wird das Ersetzen oder neue Einsetzen eines Tintenbehälters empfohlen**

- **1.** Lösen Sie den Anschluss des Tintenbehälters.
- **2.** Schließen Sie den Tintenbehälter wieder an, und überprüfen Sie das Bedienfeld auf Meldungen.
- **3.** Wenn das Problem weiterhin auftritt, setzen Sie einen neuen Tintenbehälter ein.
- **4.** Lässt sich das Problem mit den obigen Maßnahmen nicht beheben, wenden Sie sich an den Kundendienst (siehe ["HP Kundendienstzentralen" auf Seite 54\)](#page-59-0).

### <span id="page-49-0"></span>**Auf dem Bedienfeld wird das Ersetzen oder neue Einsetzen eines Druckkopfs empfohlen**

- **1.** Nehmen Sie den Druckkopf heraus.
- **2.** Setzen Sie den Druckkopf wieder in den Wagen ein, und überprüfen Sie das Bedienfeld auf Meldungen.
- **3.** Wenn das Problem weiterhin auftritt, nehmen Sie den Druckkopf erneut heraus. Leuchten Sie mit einer Taschenlampe in den Druckkopfschacht, und überprüfen Sie die elektrischen Kontaktflächen auf Verschmutzungen. Wenn Schmutz zu sehen ist, reinigen Sie die elektrischen Kontakte wie nachfolgend beschrieben.
	- **a.** Schalten Sie den Drucker aus.
	- **b.** Legen Sie ein Blatt Papier unter den Wagen, damit der Schmutz nicht in den Drucker fällt.
	- **c.** Reinigen Sie die elektrischen Kontakte vorsichtig und sorgfältig mit dem Pinsel aus dem Reinigungskit.

![](_page_49_Figure_7.jpeg)

- **d.** Entfernen Sie den restlichen Schmutz mit der Druckluftpistole zum Aufpumpen der Spindeln. Sie können mit einem Blatt Papier oder einem Tuch verhindern, dass der Schmutz im Drucker verteilt wird.
- **e.** Nehmen Sie das Blatt Papier oder das Tuch heraus (sofern verwendet).
- **f.** Leuchten Sie noch einmal mit einer Taschenlampe in den Druckkopfschacht, und vergewissern Sie sich, dass die elektrischen Kontaktflächen sauber und unbeschädigt sind.
- **4.** Setzen Sie den Druckkopf wieder in den Wagen ein, und überprüfen Sie das Bedienfeld auf Meldungen.
- **5.** Wenn das Problem weiterhin auftritt, verwenden Sie einen neuen Druckkopf.
- **6.** Lässt sich das Problem mit den obigen Maßnahmen nicht beheben, wenden Sie sich an den Kundendienst (siehe ["HP Kundendienstzentralen" auf Seite 54\)](#page-59-0).

### **Ein Druckkopf ist überhitzt**

Die Überhitzung eines Druckkopfs kann folgende Ursachen haben:

- Die Zimmertemperatur ist zu hoch.
- Düsen des Druckkopfs sind verstopft. Das Problem lässt sich evtl. durch eine Reinigung der Druckköpfe beseitigen (siehe ["Reinigen der Druckköpfe" auf Seite 19\)](#page-24-0).
- Es liegt ein interner Fehler im Druckkopf vor, der in diesem Fall ausgetauscht werden muss.

### <span id="page-50-0"></span>**Das Druckmaterial wurde durch einen Druckkopf beschädigt**

Wenn ein Druckkopf das Druckmaterial berührt und beschädigt, ist die wahrscheinlichste Ursache übermäßige Hitze. Verringern Sie in diesem Fall die Trocknungstemperatur.

Informationen zum Anpassen der Druckereinstellungen finden Sie im *Benutzerhandbuch*.

### **Unzutreffende Fehlermeldungen zur Druckkopfreinigungsrolle**

Berühren Sie die Druckkopfreinigungsrolle nur, wenn sie ausgetauscht werden muss. Andernfalls kann es zu einer Verfälschung der druckerinternen Rollennutzungsdaten kommen, sodass unzutreffende Fehlermeldungen angezeigt und Druckaufträge abgebrochen werden.

# <span id="page-51-0"></span>**9 Beheben sonstiger Probleme**

### **Der Drucker druckt nicht**

Auch wenn alles in Ordnung ist (Druckmaterial ist geladen, alle Tintenkomponenten sind eingesetzt, keine Dateifehler), gibt es Gründe, warum eine vom Computer gesendete Datei nicht wie erwartet gedruckt wird:

- Es liegt ein Problem mit der Stromversorgung vor. Wenn der Drucker überhaupt nicht funktioniert und das Bedienfeld nicht reagiert, überprüfen Sie, ob das Netzkabel richtig angeschlossen ist und an der Steckdose Spannung anliegt.
- Beim Auftreten ungewöhnlicher elektromagnetischer Phänomene (z. B. starker elektromagnetischer Felder) kann es zu Betriebsstörungen und sogar zum Ausfall des Druckers kommen. Schalten Sie in diesem Fall den Drucker aus, warten Sie, bis wieder normale Umgebungsbedingungen herrschen, und schalten Sie den Drucker wieder ein. Wenn das Problem weiterhin auftritt, wenden Sie sich an den Kundendienst (siehe ["HP Kundendienstzentralen"](#page-59-0) [auf Seite 54\)](#page-59-0).

### **Langsame Druckausgabe**

Unter bestimmten Bedingungen wird langsamer als üblich gedruckt, um eine Überhitzung der Druckköpfe zu verhindern. Die Überhitzung der Druckköpfe kann folgende Ursachen haben:

- Die Zimmertemperatur ist zu hoch.
- Düsen des Druckkopfs sind verstopft (siehe ["Reinigen der Druckköpfe" auf Seite 19\)](#page-24-0).
- Der Druckkopf ist defekt und muss ersetzt werden.

### **Der Drucker wird von HP Internal Print Server nicht erkannt**

Wenn der Drucker von der Software HP Internal Print Server nicht erkannt wird, ist entweder der Drucker oder HP Internal Print Server nicht richtig konfiguriert.

- **1.** Überprüfen Sie die Netzwerkkonfiguration des Computers, auf dem HP Internal Print Server installiert ist (siehe *Installationshandbuch*).
- **2.** Vergewissern Sie sich, dass das Netzwerk, an das der Drucker angeschlossen ist, ordnungsgemäß funktioniert. Alternativ können Sie den Drucker auch direkt an den Computer anschließen, auf dem HP Internal Print Server installiert ist.
- **3.**

Wählen Sie am Bedienfeld das Symbol für das Einrichtungsmenü **Konnektivität** > **Erweitert** > **Werkseinstellungen wiederh.** aus.

**4.** Schalten Sie Drucker und HP Internal Print Server aus und anschließend wieder ein.

- <span id="page-52-0"></span>**5.** Warten Sie, bis am Bedienfeld eine IP-Adresse angezeigt wird.
- **6.** Überprüfen Sie in HP Internal Print Server die Netzwerkkonfiguration des Druckers (siehe *Installationshandbuch*).

### **Aktualisieren von HP Internal Print Server**

**TIPP:** Wenn Sie die Firmware des Druckers und die Software HP Internal Print Server aktualisieren müssen, aktualisieren Sie zunächst die Firmware und danach HP Internal Print Server.

Aktualisieren Sie HP Internal Print Server wie nachfolgend beschrieben.

- **1.** Deinstallieren Sie zuerst die aktuelle Version über die Systemsteuerung. Dadurch wird der aktuelle Druckauftrag in der Warteschlange gelöscht, die RIP-Dateien bleiben jedoch erhalten.
- **2.** Entpacken Sie die ZIP-Datei (mit den beiden Dateien HPIPS.MSI und SETUP.EXE werden extrahiert) in einem Ordner auf der Festplatte (nicht auf dem Desktop).
- **3.** Starten Sie das Installationsprogramm SETUP.EXE der neuen Version von HP Internal Print Server.
- **4.** Starten Sie nach der Installation HP Internal Print Server, klicken Sie auf **Extras** > **Einstellungen**, und geben Sie die IP-Adresse des Druckers sein.

### **Druckauftragsdateien wurden nicht richtig gelöscht**

Im *Benutzerhandbuch* wird beschrieben, wie Sie einen Druckauftrag vollständig löschen können.

## <span id="page-53-0"></span>**Die Farbkalibrierung schlägt fehl**

Die automatische Farbkalibrierung kann gelegentlich fehlschlagen. Es wird dann möglicherweise auf dem Bedienfeld die Fehlermeldung **Farbkalibrierung wegen Scanproblemen abgebrochen** angezeigt, die jedoch auch andere Ursachen haben kann.

- Die reflektierende Farbmessung kann mit dem aktuellen Druckmaterial nicht zuverlässig durchgeführt werden. Bei Druckmaterialen, die nicht weiß oder transparent (bzw. lichtdurchlässig) oder sehr glänzend sind bzw. eine sehr rauhe oder strukturierte Oberfläche aufweisen, ist die reflektierende Farbmessung unzuverlässig oder überhaupt nicht möglich. Bei diesen Druckmaterialen kann die Farbkalibrierung mit dem HP Embedded Spectrophotometer fehlschlagen. Eine Liste der unterstützten Druckmaterialsorten finden Sie im *Benutzerhandbuch*. Die Tintenbeschränkungen können weiterhin in HP Internal Print Server angepasst werden.
- Einige Farbmessungen der Testgrafik für die Farbkalibrierung und Tintenbeschränkung sind fehlerhaft, oder die Referenzmarkierungen (die großen schwarzen **|\\|**-Markierungen) konnten nicht gescannt werden. Diese Probleme können folgende Ursachen haben:
	- Flecken oder Druckkopfkollisionsspuren auf dem Druckmaterial, die problemlos durch Sichtprüfung der Testgrafik festgestellt werden können. Vergewissern Sie sich vor der Farbkalibrierung, dass sich keine Flecken auf dem Druckmaterial befinden. Druckkopfkollisionsspuren entstehen, wenn sich Knitterfalten im Druckmaterial befinden. Versuchen Sie, das Problem zu lösen, indem Sie einige Druckmaterialparameter verändern (z. B. die Spannung oder die Trocknungs- und Härtungstemperaturen) (siehe ["Das](#page-50-0) [Druckmaterial wurde durch einen Druckkopf beschädigt" auf Seite 45](#page-50-0) und ["Auf dem](#page-40-0) [Druckmaterial befinden sich Tintenflecken" auf Seite 35](#page-40-0)).
	- Knitterfalten oder Blasen im Druckmaterial, auch wenn es keine Druckkopfkollisionen gab.
	- ∘ Generell schlechte Druckqualität (z. B. Streifenbildung) (siehe ["Probleme mit der](#page-41-0) [Druckqualität" auf Seite 36](#page-41-0)).
- Entweder der HP Embedded Spectrophotometer oder der Liniensensor funktioniert nicht richtig. Lesen Sie dazu den Abschnitt ["Reinigen des Liniensensors und der Aerosoleinlässe"](#page-22-0) [auf Seite 17.](#page-22-0) Wenn das Problem weiterhin auftritt, wenden Sie sich an den Kundendienst (siehe ["HP Kundendienstzentralen" auf Seite 54\)](#page-59-0).

# <span id="page-54-0"></span>**10 Fehlermeldungen auf dem Bedienfeld**

In den nachstehenden Tabellen sind Fehlermeldungen und Fehlercodes aufgeführt, die auf dem Bedienfeld des Druckers angezeigt werden können. Die Spalte "Empfohlene Maßnahme" enthält Lösungsvorschläge.

Wenn Sie eine Meldung in diesen Tabellen nicht finden und sich nicht sicher sind, wie Sie darauf reagieren sollen, oder wenn sich ein Problem mit den vorgeschlagenen Maßnahmen nicht beheben lässt, wenden Sie sich an den Kundendienst (siehe ["HP Kundendienstzentralen" auf Seite 54](#page-59-0)).

| <b>Meldungstext</b>                                    | <b>Empfohlene Maßnahme</b>                                                                                                    |
|--------------------------------------------------------|----------------------------------------------------------------------------------------------------|
| Patrone {Farbe} wurde verändert                        | Tauschen Sie den Tintenbehälter aus (siehe<br>Benutzerhandbuch).                                                                                                    |
| Patrone {Farbe} ist fast leer                          | Halten Sie einen neuen Tintenbehälter bereit, um den<br>gemeldeten Behälter zu ersetzen.                                                                                                    |
| Patrone {Farbe} fehlt                                  | Setzen Sie den richtigen Tintenbehälter ein (siehe<br>Benutzerhandbuch).                                                                                                    |
| Patrone {Farbe} ist leer                               | Tauschen Sie den Tintenbehälter aus (siehe<br>Benutzerhandbuch).                                                                                                    |
| Verfallsdatum von Patrone {Farbe} ist erreicht         | Tauschen Sie den Tintenbehälter aus (siehe<br>Benutzerhandbuch).                                                                                                    |
| Druckkopf {Farbe} fehlt                                | Setzen Sie den gemeldeten Druckkopf ein (siehe<br>Benutzerhandbuch).                                                                                                    |
| Ausrichtung steht noch aus                             | Führen Sie die Druckkopfausrichtung durch (siehe "Ausrichten<br>der Druckköpfe" auf Seite 6).                                                                                                    |
| Es wurde ein falscher Druckkopf erkannt.               | Überprüfen Sie, ob die richtigen Druckköpfe eingesetzt sind<br>und die neueste Firmwareversion installiert ist.                                                                                                    |
| Bei der Druckkopferkennung ist ein Fehler aufgetreten. | Nehmen Sie den Druckkopf heraus, reinigen Sie seine<br>elektrischen Kontakte (versuchen Sie nicht, die Düsen zu<br>reinigen), und setzen Sie ihn wieder ein (siehe<br>Benutzerhandbuch).                                                                                                    |
| Auffangbehälter des Falldetektors reinigen             | Reinigen Sie die Tintendepots (siehe "Reinigen der<br>Tintendepots" auf Seite 16).                                                                                                    |
| Stau an Reinigungswalze. Walze prüfen.                 | Wählen Sie am Bedienfeld das Symbol für das<br>Tintensystemmenü und anschließend Reinigungswalze<br>prüfen aus. Ziehen Sie die Baugruppe mit der<br>Druckkopfreinigungsrolle heraus, heben Sie die Anpressräder<br>an, drehen Sie die Rolle vorwärts, und schieben Sie die<br>Baugruppe anschließend wieder in den Drucker. |
| Kalibrierung wegen Scanproblemen abgebrochen           | Die Farbkalibrierungsseite für das aktuelle Druckmaterial<br>konnte nicht gescannt werden (siehe "Die Farbkalibrierung<br>schlägt fehl" auf Seite 48).                                                                                                    |
| Getrennt                                               | Überprüfen Sie die Verbindung zum Drucker.                                                                                                    |

**Tabelle 10-1 Fehlermeldungen**

Bedienfeldmeldungen **Bedienfeldmeldungen**

#### **Tabelle 10-1 Fehlermeldungen (Fortsetzung)**

![](_page_55_Picture_236.jpeg)

#### **Tabelle 10-1 Fehlermeldungen (Fortsetzung)**

![](_page_56_Picture_220.jpeg)

#### **Tabelle 10-2 Numerische Fehlercodes**

![](_page_56_Picture_221.jpeg)

#### **Tabelle 10-2 Numerische Fehlercodes (Fortsetzung)**

![](_page_57_Picture_183.jpeg)

# <span id="page-58-0"></span>**11 Wenn Sie Hilfe benötigen**

## **Dokumentation**

Die folgenden Dokumente befinden sich im Lieferumfang des Druckers. Sie können auch von der Website<http://www.hp.com/go/L65500/manuals/>heruntergeladen werden.

- *Handbuch zur Vorbereitung des Aufstellungsorts*
- *Checkliste zur Vorbereitung des Aufstellungsorts*
- *Benutzerhandbuch*
- *Wartungs- und Fehlerbehebungshandbuch*
- *Rechtliche Informationen*

## **HP Proactive Support**

Der HP Proactive Support hilft Ihnen bei der Vermeidung kostspieliger Betriebsunterbrechungen des Druckers, indem präventiv mögliche Probleme erkannt, analysiert und behoben werden, bevor sie zu einer Funktionsstörung führen. Das Tool HP Proactive Support ermöglicht Unternehmen aller Größenordnungen, die Betriebskosten zu verringern und die Produktivität zu optimieren, und das mit einem Mausklick.

Proactive Support ist eine Komponente der HP Imaging- und Druckdienste, mit der Sie die vollständige Kontrolle über Ihre Druckumgebung erhalten und den Wert Ihrer Investition maximieren, die Druckerbetriebszeiten erhöhen sowie die Kosten der Druckerverwaltung verringern können.

HP empfiehlt die umgehende Aktivierung von Proactive Support, um Zeit zu sparen und Probleme vor deren Auftreten zu vermeiden, damit keine kostspieligen Betriebsunterbrechungen entstehen. Proactive Support führt Diagnosemaßnahmen durch und prüft auf neue Software- und Firmware-Aktualisierungen.

Sie können Proactive Support in HP Internal Print Server durch Auswahl von **Extras** > **Proactive Support** aktivieren und dort außerdem festlegen, wie oft Verbindungen zwischen Ihrem Computer und dem HP Webserver hergestellt und die Diagnoseüberprüfungen durchgeführt werden. Sie können die Diagnoseüberprüfungen auch jederzeit direkt starten.

Wenn Proactive Support mögliche Probleme erkennt, wird eine Warnmeldung mit einer Problembeschreibung und einer empfohlenen Lösung angezeigt. In machen Fällen wird die Problemlösung automatisch durchgeführt, in anderen werden Sie zur Ausführung der entsprechenden Schritte aufgefordert.

## **HP Kundenunterstützung**

Die preisgekrönte Supportpalette der HP Kundenunterstützung gewährleistet den optimalen Einsatz Ihres HP Designjet. Die Mitarbeiter verfügen über umfassende und bewährte Supportkenntnisse und setzen neue Technologien ein, um unseren Kunden einen ausgezeichneten Rundum-Support zu liefern. <span id="page-59-0"></span>Wir bieten unter anderem Unterstützung bei Installation und Einrichtung, Tools zur Fehlerbehebung, Garantieerweiterungen, Reparatur- und Austauschdienste, telefonischen und webgestützten Support, Software-Aktualisierungen sowie Eigenwartungsdienste. Wenn Sie an weiteren Informationen zur HP Kundenunterstützung interessiert sind, besuchen Sie uns unter:

#### <http://www.hp.com/go/graphic-arts/>

Sie können sich auch telefonisch an uns wenden (siehe "HP Kundendienstzentralen" auf Seite 54). Hier können Sie Ihre Garantie registrieren:

<http://register.hp.com/>

#### **HP Kundendienstzentralen**

Sie können sich telefonisch an HP wenden. Bevor Sie uns anrufen:

- Lesen Sie die Problembeschreibungen und Lösungsvorschläge in diesem Handbuch.
- Lesen ggf. in der RIP-Dokumentation nach.
- Halten Sie die folgenden Informationen bereit:
	- Verwendeter Drucker: die Produktnummer und die Seriennummer auf dem Etikett auf der Klappe des elektrischen Fachs
	- Wenn am Bedienfeld ein Fehlercode angezeigt wird, notieren Sie ihn (siehe ["Fehlermeldungen auf dem Bedienfeld" auf Seite 49\)](#page-54-0).
	- Service-ID des Druckers
	- Verwendeter RIP mit zugehöriger Versionsnummer
	- Verwendete Anwendung mit zugehöriger Versionsnummer
	- Text, der in HP Internal Print Server angezeigt wird, wenn Sie **Hilfe** > **Info** wählen

#### **Nordamerika**

Tel: 800 925 0563

Fax: 952 943 3695

E-Mail: cs.custsup@hp.com

#### **Europa, Naher Osten und Afrika**

Tel: +32 2 7283444

Fax: +31 207157536

E-Mail: LF.MV.Support@hp.com

#### **Asiatisch-pazifischer Raum**

Tel: +852 8103 2666 Tel: 00 801 85 5945 (nur Taiwan, gebührenfrei) Fax: +852 2187 2218 E-Mail: hsap.carecenter@hp.com

#### <span id="page-60-0"></span>**Lateinamerika**

Wählen Sie Option 2/Option 6 im Auswahlmenü.

Argentinien: 5411 470 816 00

Brasilien: 52 55 5258-9922

Chile: 562 436-2610 / 800 360 999

Kolumbien: 571 602 9191 / 01 8000 51 4746 8368

Costa Rica: 0 800 011 0524

Dominikanische Republik: 1 800 711 2884

Guatemala: 1 800 999 5105

Honduras: 800 0 123 / 1 800 711 2884

Mexiko: 52 55 5258-9922

Nicaragua: 1 800 0164 / 800 711 2884

Panama: 001 800 711 2884

Peru: 511 411 2443 / 0 800 10111

El Salvador: 800 6160

Venezuela: 58 212 278 8666 / 0 800 474 68368

CC LAR Nextel: (5255) 1088 0884; ID 52\*20115\*51

CC LAR-E-Mail: carecenter.ipglf.lar@hp.com

CC LAR-Fax: +52 55 5258 6377

### **Service-Informationen**

Bei Bedarf kann eine Liste mit Service-Informationen gedruckt werden, die Einzelheiten zum aktuellen Druckerstatus enthält. Diese Informationen unterstützen Servicetechniker bei der Behebung von Problemen. Diese Liste kann auf zwei Arten gedruckt werden:

- Klicken Sie in HP Internal Print Server auf **Informationen** > **Service-Informationen**.
- Geben Sie auf einem Computer mit Internetzugang in einem Webbrowser die URL Ihres Druckers und danach /hp/device/webAccess/allServicePlot.htm ein. Lautet beispielsweise die Drucker-URL **http://123.123.123.123**, dann geben Sie http://123.123.123.123/hp/ device/webAccess/allServicePlot.htm ein.

Sie können die gesamte Liste oder nur Teile davon drucken. Das Drucken der gesamten Liste dauert einige Zeit. Drucken Sie im Zweifelsfall die gesamte Liste (wählen Sie **Alle Seiten** aus).

Wenn Sie die Liste per E-Mail senden müssen, speichern Sie die Seite im Webbrowser als Datei, und senden Sie diese später an die gewünschte Adresse. In Internet Explorer können Sie die Seite auch direkt senden. Wählen Sie dazu **Datei** > **Senden** > **Seite durch E-Mail**.

# <span id="page-61-0"></span>**A Ablaufdiagramm für die Profilerstellung**

![](_page_61_Figure_1.jpeg)

![](_page_61_Figure_2.jpeg)

# <span id="page-62-0"></span>**Index**

#### **A**

Aerosolfilter Wartung [25](#page-30-0) Anpressräder reinigen [19](#page-24-0) Automatische Erfassung [7](#page-12-0)

#### **B**

Blasse Farben [41](#page-46-0)

#### **D**

Dateien nicht richtig gelöscht [47](#page-52-0) Dokumentation [53](#page-58-0) Drucker druckt nicht [46](#page-51-0) Drucker nicht erkannt [46](#page-51-0) Druckerstatus [5](#page-10-0) Druckkopf ausrichten [6](#page-11-0) beschädigtes Druckmaterial [45](#page-50-0) Kollision [45](#page-50-0) neu einsetzen [44](#page-49-0) Probleme beim Einsetzen [43](#page-48-0) reinigen [19](#page-24-0) überhitzt [44](#page-49-0) überprüfen [13](#page-18-0) Wartung [12](#page-17-0) Druckkopfreinigungsrolle Fehlermeldungen [45](#page-50-0) Wartung [25](#page-30-0) **Druckmaterial** aufbewahren [12](#page-17-0) gelöst vom Kern [34](#page-39-0) gestaut [33](#page-38-0) haftet an Einzugsfläche [35](#page-40-0) Laden nicht möglich [33](#page-38-0) nasse Tinte [35](#page-40-0) nicht plan [41](#page-46-0) Tintenflecken [35](#page-40-0) Vorschubkompensation [7](#page-12-0) Druckmaterial laden nicht möglich [33](#page-38-0)

Druckmaterialvorschubsensor reinigen [20](#page-25-0) Druckqualitätsprobleme allgemeine [36](#page-41-0) ausgefranste oder undeutliche Konturen [41](#page-46-0) blasse Farben [41](#page-46-0) Druckmaterial nicht plan [41](#page-46-0) falsche Farben nicht wie erwartet [42](#page-47-0) horizontale Linien [36](#page-41-0) Körnigkeit [40](#page-45-0) Streifenbildung [36](#page-41-0) Verschmierungen [40](#page-45-0) versetzte Farben [38](#page-43-0)

#### **E**

Einzugsfläche reinigen [19](#page-24-0) Elektrische Kontakte, Druckkopf reinigen [44](#page-49-0) Elektromagnetische Störungen [46](#page-51-0)

#### **F**

Falsche Farben [42](#page-47-0) Farbkalibrierung [8](#page-13-0) Farbkalibrierung abgebrochen [48](#page-53-0) Farbprofile [11](#page-16-0) Fehlermeldungen Bedienfeld [49](#page-54-0) Firmware-Aktualisierung [32](#page-37-0)

#### **G**

Gewitter [46](#page-51-0)

#### **H**

**Hauptwalze** reinigen [18](#page-23-0) Hinweisschilder, Warnung [3](#page-8-0) HP Internal Print Server aktualisieren [47](#page-52-0) Softwarepflege [31](#page-36-0) HP Kundenunterstützung [53](#page-58-0) HP Proactive Support [53](#page-58-0)

#### **K**

Kalibrierung Farbe [8](#page-13-0) Kantenhalter reinigen [18](#page-23-0) Körnigkeit [40](#page-45-0) Kundenunterstützung [53](#page-58-0)

#### **L**

Langsame Druckausgabe [46](#page-51-0) Liniensensor reinigen [17](#page-22-0) Liniensensorenkasten ersetzen [24](#page-29-0)

#### **M**

Meldungen Fehler [5](#page-10-0) Meldungen, Warnungen [5](#page-10-0)

#### **N**

Notaustasten [4](#page-9-0)

#### **O**

Ölschwämme ersetzen [22](#page-27-0)

#### **P**

Primer-Wartung [21](#page-26-0) Proactive Support [53](#page-58-0)

#### **R**

Reinigen des Druckers [16](#page-21-0) Reinigungskit [30](#page-35-0)

#### **S**

Service-Info drucken [55](#page-60-0) Sicherheitsschilder [3](#page-8-0) Sicherheitsvorkehrungen [1](#page-6-0) Streifenbildung [7](#page-12-0) Supportdienste HP Kundenunterstützung [53](#page-58-0) HP Proactive Support [53](#page-58-0)

#### **T**

Telefonische Unterstützung [54](#page-59-0) Temperatursensoren reinigen [21](#page-26-0) Tintenbehälter neu einsetzen [43](#page-48-0) Probleme beim Einsetzen [43](#page-48-0) Wartung [12](#page-17-0) Tintenbeschränkungen [10](#page-15-0) **Tintendepots** reinigen [16](#page-21-0) Transportieren des Druckers [29](#page-34-0)

#### **U**

Überhitzter Druckkopf [44](#page-49-0)

#### **V**

Verschmierungen [40](#page-45-0) Vorsichtshinweis [2](#page-7-0)

#### **W**

Wagenabdeckung reinigen [14](#page-19-0) Wagenschienen reinigen [14](#page-19-0) Warnhinweis [2](#page-7-0) Warnschilder [3](#page-8-0) Wartungskits [30](#page-35-0)